# **HP HP Network Node Manager iSPI Performance for Metrics Software**

ソフトウェアバージョン: 10.10 Windows®およびLinux®オペレーティングシステム

# インタフェースヘルスレポート

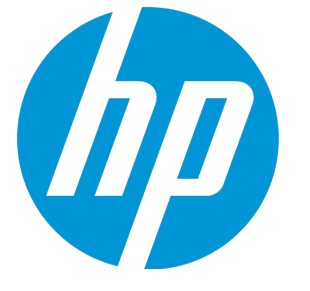

ドキュメントリリース日: 2015年11月 ソフトウェアリリース日: 2015年11月

ご注意

#### 保証

HP製品、またはサービスの保証は、当該製品、およびサービスに付随する明示的な保証文によってのみ規定 されるものとします。ここでの記載は、追加保証を提供するものではありません。ここに含まれる技術的、 編集上の誤り、または欠如について、HPはいかなる責任も負いません。

ここに記載する情報は、予告なしに変更されることがあります。

#### 権利の制限

機密性のあるコンピューターソフトウェアです。これらを所有、使用、または複製するには、HPからの有効 な使用許諾が必要です。商用コンピューターソフトウェア、コンピューターソフトウェアに関する文書類、 および商用アイテムの技術データは、FAR12.211および12.212の規定に従い、ベンダーの標準商用ライセンス に基づいて米国政府に使用許諾が付与されます。

### 著作権について

© Copyright 2009-2015 Hewlett-Packard Development Company, L.P.

#### 商標について

Adobe®はAdobe Systems Incorporatedの商標です。

Microsoft®およびWindows®はMicrosoft Corporationの米国内での登録商標です。

UNIX®はThe Open Groupの登録商標です。

## ドキュメントの更新情報

このマニュアルの表紙には、以下の識別情報が記載されています。

<sup>l</sup> ソフトウェアバージョンの番号は、ソフトウェアのバージョンを示します。

- <sup>l</sup> ドキュメントリリース日は、ドキュメントが更新されるたびに変更されます。
- <sup>l</sup> ソフトウェアリリース日は、このバージョンのソフトウェアのリリース期日を表します。

更新状況、およびご使用のドキュメントが最新版かどうかは、次のサイトで確認できます。

#### **https://softwaresupport.hp.com**

このサイトを利用するには、HP Passportへの登録とサインインが必要です。HP Passport IDの登録は、次の Webサイトから行なうことができます。**https://hpp12.passport.hp.com/hppcf/createuser.do**

または、[HPソフトウェアサポート] ページ上部にある [**登録**] リンクをクリックしてください。

適切な製品サポートサービスをお申し込みいただいたお客様は、更新版または最新版をご入手いただけま す。詳細は、HPの営業担当にお問い合わせください。

## サポート

HPソフトウェアーサポートオンラインWebサイトへのアクセス: **https://softwaresupport.hp.com**

このサイトでは、HPのお客様窓口のほか、HPソフトウェアが提供する製品、サービス、およびサポートに関 する詳細情報をご覧いただけます。

HPソフトウェアオンラインではセルフソルブ機能を提供しています。お客様のビジネスを管理するのに必要 な対話型の技術サポートツールに、素早く効率的にアクセスできます。HPソフトウェアサポートのWebサイ トでは、次のようなことができます。

- <sup>l</sup> 関心のあるナレッジドキュメントの検索
- <sup>l</sup> サポートケースの登録とエンハンスメント要求のトラッキング
- <sup>l</sup> ソフトウェアパッチのダウンロード
- <sup>l</sup> サポート契約の管理
- HPサポート窓口の検索
- <sup>l</sup> 利用可能なサービスに関する情報の閲覧
- <sup>l</sup> 他のソフトウェアカスタマーとの意見交換
- <sup>l</sup> ソフトウェアトレーニングの検索と登録

一部のサポートを除き、サポートのご利用には、HP Passportユーザーとしてご登録の上、サインインしてい ただく必要があります。また、多くのサポートのご利用には、サポート契約が必要です。HP Passport IDを登 録するには、次のWebサイトにアクセスしてください。

#### **https://hpp12.passport.hp.com/hppcf/createuser.do**

アクセスレベルの詳細については、次のWebサイトをご覧ください。

#### **https://softwaresupport.hp.com/web/softwaresupport/access-levels**

**HP Software Solutions Now**は、HPSWのソリューションと統合に関するポータルWebサイトです。このサイト では、お客様のビジネスニーズを満たすHP製品ソリューションを検索したり、HP製品間の統合に関する詳細 なリストやITILプロセスのリストを閲覧することができます。このサイトのURLは **http://h20230.www2.hp.com/sc/solutions/index.jsp**です。

## このPDF版オンラインヘルプについて

本ドキュメントはPDF版のオンラインヘルプです。このPDFは、ヘルプ情報から複数のトピックを簡単に印刷 したり、オンラインヘルプをPDF形式で閲覧できるようにするために提供されています。このコンテンツは本 来、オンラインヘルプとしてWebブラウザーで閲覧することを想定して作成されているため、トピックによっ ては正しいフォーマットで表示されない場合があります。また、インタラクティブトピックの一部はこのPDF 版では提供されません。これらのトピックは、オンラインヘルプから正しく印刷することができます。

# 目次

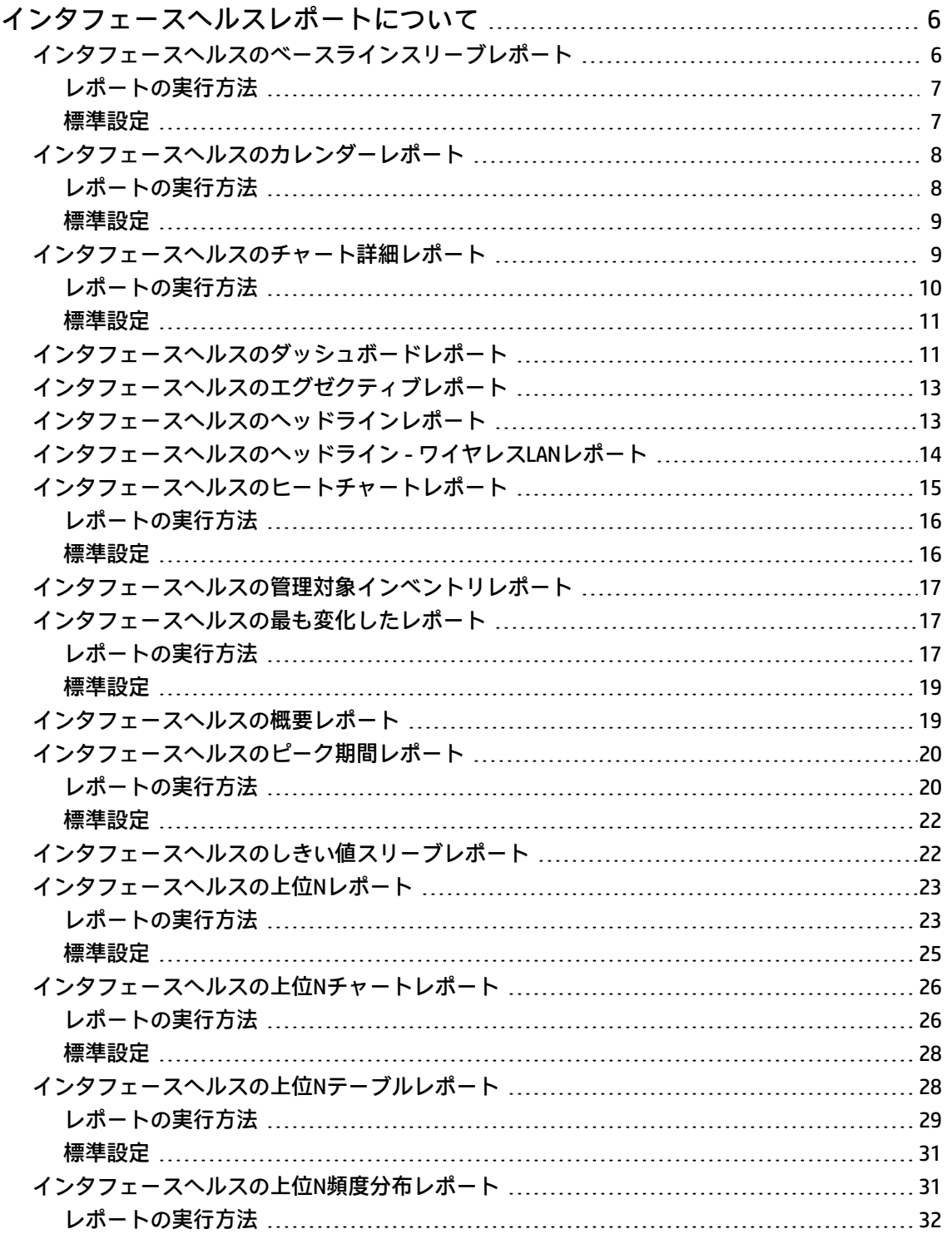

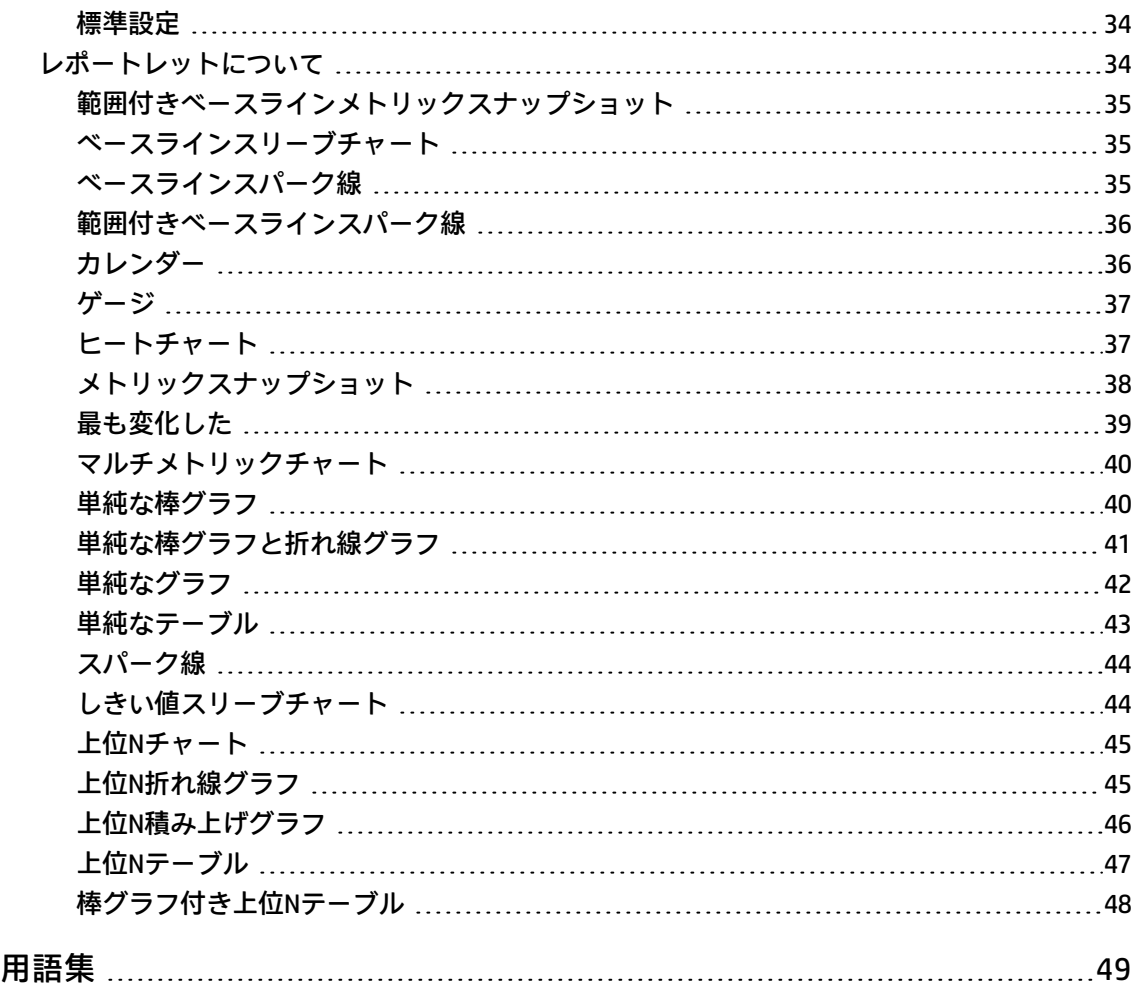

# <span id="page-5-0"></span>インタフェースヘルスレポートにつ いて

インタフェースヘルスレポートには、ネットワークインタフェースのパフォーマンスデータが表示さ れます。グラフおよびチャートには、次の情報を特定するのに役立つ詳細情報が表示されます。

- インタフェースの使用率
- <sup>l</sup> インタフェースのエラー
- <sup>l</sup> インタフェースの破棄率
- インタフェースの可用性

これらのレポートを使用して、ネットワークのインタフェースのステータスを判断できます。

NNMiコンソールからレポートを開くには、以下の手順を実行します。

次のような方法があります。

- <sup>l</sup> NNMからiSPIに移動し、[レポートメニュー] からレポートを起動します。 または
- <sup>l</sup> NNMiからフィルター済みレポートを直接起動します。

特定のノード、ノードグループ、またはインタフェースに関心がある場合は、NNMiからフィルター 済みレポートを起動できます。それ以外の場合は、NNMからワークスペースビューを開いてiSPIに移 動し、[レポート] メニューから調査を開始します。

**NNMからiSPIに移動するには、以下の手順を実行します。**

- 1. NNMiコンソールにログインします。
- 2. ワークスペースを選択します。
- 3. ノード、インタフェースまたはインシデントのビューを開きます。
- <span id="page-5-1"></span>4. [**アクション**] > [**HP NNM iSPI Performance**] > [**レポート -レポートメニュー**] を選択します。

# インタフェースヘルスのベースラインス リーブレポート

ベースラインスリーブレポートは、メトリックのパフォーマンス値がしきい値レベルにどの程度近い かを分析します。つまり、このレポートを使用して、メトリックがいつしきい値に達するかを分析で きます。

このレポートを使用して、次のことができます。

- <sup>l</sup> インタフェース使用率またはパフォーマンスが、選択した時間範囲の期待される (正常) 範囲内に あるかどうかを分析します。
- <sup>l</sup> メトリックのパフォーマンスがしきい値の上限または下限を超えそうな場合に検出します。 たとえば、使用率 (入力) というベースラインメトリックのベースラインスリーブチャートレポー トを生成する場合、チャートには、入力フローのインタフェース使用率が上限および下限しきい 値にどの程度近いかが表示されます。
- <span id="page-6-0"></span><sup>l</sup> 特定のメトリックのさまざまな時間範囲の複数のベースラインスリーブレポートを保存し、メト リックのパフォーマンストレンドを分析します。

# レポートの実行方法

NPSコンソールのナビゲーションペインで、[レポート] ワークスペースを展開して、 **[iSPIメトリック] > [インタフェースヘルス] > [インタフェースメトリック] > [ベースラインスリーブ]**をクリックしま す。[[時間](#page-6-2)]、[\[トポロジ](#page-6-3)]、および [\[オプション](#page-6-4)] メニューを利用して、レポートのデフォルト設定を変 更できます。

#### <span id="page-6-2"></span>**時間**

時間設定を変更するには、[**時間**] をクリックします。ナビゲーションパネルの [時間コントロール] ワークスペースが開きます。

#### <span id="page-6-3"></span>**トポロジ**

トポロジ属性でレポートをフィルタリングするには、レポート上の [**トポロジ**] をクリックします。ま たは、ナビゲーションパネルの [**トポロジフィルター**] をクリックして [**トポロジセレクターを起動**] をクリックします。

レポートのオプションを変更するには、まずレポートで [**オプション**] メニューをクリックして [レ ポートオプション] ペインを開きます。

#### <span id="page-6-4"></span>**オプション**

レポートのオプションを変更するには、まずレポートで [**オプション**] メニューをクリックして [レ ポートオプション] ペインを開きます。

このレポートの [オプション] パネルではベースラインメトリックを選択できます。 選択可能なメトリックは次のとおりです。

- <sup>l</sup> 使用率 (入力)
- <span id="page-6-1"></span><sup>l</sup> 使用率 (出力)

## 標準設定

**時間**

- <sup>l</sup> 相対開始:はい
- <sup>l</sup> 間隔:(最後のローリング) 1時間
- <sup>l</sup> 粒度:5分

#### **トポロジ**

- <sup>l</sup> トポロジグループのトラッキング方法:SCDタイプ1
- <sup>l</sup> 属性選択のフィルタリング:なし

**オプション**

- <span id="page-7-0"></span><sup>l</sup> メトリック:
	- <sup>l</sup> 使用率 (入力)

インタフェースヘルスのカレンダーレ ポート

カレンダーレポートでは、従来のカレンダースタイルのレイアウトを使用して2つのメトリックスの 毎時の統計情報を複数の日付にまたがる1つの拡張されたグラフとして表示します。カレンダーレ ポートは、1日より短い時間範囲で使用することはできません。

## <span id="page-7-1"></span>レポートの実行方法

NPSコンソールのナビゲーションペインで、[レポート] ワークスペースを展開して、 **[iSPIメトリック] > [インタフェースヘルス] > [インタフェースメトリック] > [カレンダー]**をクリックします。[\[時間](#page-7-2)]、 [\[トポロジ](#page-7-3)]、および [[オプション](#page-7-4)] メニューを利用して、レポートのデフォルト設定を変更できます。

#### <span id="page-7-2"></span>**時間**

時間設定を変更するには、[**時間**] をクリックします。ナビゲーションパネルの [時間コントロール] ワークスペースが開きます。

#### <span id="page-7-3"></span>**トポロジ**

トポロジ属性でレポートをフィルタリングするには、レポート上の [**トポロジ**] をクリックします。ま たは、ナビゲーションパネルの [**トポロジフィルター**] をクリックして [**トポロジセレクターを起動**] をクリックします。

#### <span id="page-7-4"></span>**オプション**

レポートのオプションを変更するには、まずレポートで [**オプション**] メニューをクリックして [レ ポートオプション] ペインを開きます。

メトリックを選択するには、以下の手順を実行します。

1. メトリックを右クリックします。

**ヒント:** 検索機能を使用して任意のメトリックを見つけることができます。メトリックを検 索するには、メトリック名を [検索] ボックスに入力します。

**タグ**1を使用して検索を絞り込むことも可能です。タグを使用するには、[タグ] ボックスの 内側をクリックして、任意のタグを選択します。

2. コンテキストメニューで、Y1 軸のメトリックを選択する場合は [**Y1 に送信**] をクリックします。 Y2 軸のメトリックを選択する場合は [**Y2 に送信**] をクリックします。各軸で選択できるメトリッ クは1つのみです。

**ヒント:** メトリックの定義を確認するには [**説明の表示**] をクリックします。

## <span id="page-8-0"></span>標準設定

#### **時間**

- <sup>l</sup> 相対開始:はい
- <sup>l</sup> 間隔:(最後のローリング) 1時間
- <sup>l</sup> 粒度:5分

#### **トポロジ**

- <sup>l</sup> トポロジグループのトラッキング方法:SCDタイプ1
- 属性選択のフィルタリング:なし

#### **オプション**

- <sup>l</sup> メトリック:
	- <sup>l</sup> Y1:使用率 (平均)
	- <sup>l</sup> Y2:破棄率 (平均)

<span id="page-8-1"></span>インタフェースヘルスのチャート詳細レ ポート

任意の2つのメトリックに対するサンプルデータを詳しく調べるには、チャート詳細レポートを使用 します。このレポートには、2つのメトリックのデータサンプルを表すグラフが含まれており、履歴 データに基づいてインタフェースのヘルスおよびパフォーマンスのトレンド分析を実行できます。

<sup>1</sup>タグは集計タイプまたはドメイン固有のグループを表すキーワードです。

HP HP Network Node Manager iSPI Performance for Metrics Softwareインタフェースへ 9/52 ページ

## <span id="page-9-0"></span>レポートの実行方法

NPSコンソールのナビゲーションペインで、[レポート] ワークスペースを展開して、 **[iSPIメトリック] > [インタフェースヘルス] > [インタフェースメトリック] > [チャート詳細]**をクリックします。[[時](#page-9-1) [間](#page-9-1)]、[[トポロジ\]](#page-9-2)、および [\[オプション\]](#page-9-3) メニューを利用して、レポートのデフォルト設定を変更できま す。

#### <span id="page-9-1"></span>**時間**

時間設定を変更するには、[**時間**] をクリックします。ナビゲーションパネルの [時間コントロール] ワークスペースが開きます。

#### <span id="page-9-2"></span>**トポロジ**

トポロジ属性でレポートをフィルタリングするには、レポート上の [**トポロジ**] をクリックします。ま たは、ナビゲーションパネルの [**トポロジフィルター**] をクリックして [**トポロジセレクターを起動**] をクリックします。

#### <span id="page-9-3"></span>**オプション**

レポートのオプションを変更するには、まずレポートで [**オプション**] メニューをクリックして [レ ポートオプション] ペインを開きます。

#### メトリックス

メトリックを選択するには、以下の手順を実行します。

1. メトリックを右クリックします。

**ヒント:** 検索機能を使用して任意のメトリックを見つけることができます。メトリックを検 索するには、メトリック名を [検索] ボックスに入力します。

**タグ**1を使用して検索を絞り込むことも可能です。タグを使用するには、[タグ] ボックスの 内側をクリックして、任意のタグを選択します。

2. コンテキストメニューで、Y1 軸のメトリックを選択する場合は [**Y1 に送信**] をクリックします。 Y2 軸のメトリックを選択する場合は [**Y2 に送信**] をクリックします。各軸で選択できるメトリッ クは6つまでです。

**ヒント:** メトリックの定義を確認するには [**説明の表示**] をクリックします。

軸からメトリックを削除するには、以下の手順を実行します。

軸上のメトリックを右クリックして、[**削除**] をクリックします。メトリックが軸から消えます。 メトリックの順序を変更するには、以下の手順を実行します。

<sup>1</sup>タグは集計タイプまたはドメイン固有のグループを表すキーワードです。

軸上のメトリックを右クリックして、[**上に移動**] または [**下に移動**] をクリックします。メトリックが 軸上での位置を変更し、その後レポートの起動時にレポートでの位置を変更します。

レポートのレイアウトを変更するには、以下の手順を実行します。

チャートまたはテーブル チャートおよびテーブル ▼

このドロップダウンリストで、レポート上にチャートまたはテーブルを表示するか、両方を表示する かを選択できます。必要に応じて、[チャートまたはテーブル]、[チャートおよびテーブル] のいずれ かを選択します。

## <span id="page-10-0"></span>標準設定

#### **時間**

- <sup>l</sup> 相対開始:はい
- <sup>l</sup> 間隔:(最後のローリング) 1時間
- <sup>l</sup> 粒度:5分

#### **トポロジ**

- <sup>l</sup> トポロジグループのトラッキング方法:SCDタイプ1
- 属性選択のフィルタリング:なし

#### **オプション**

- <sup>l</sup> メトリック:
	- Y1:使用率 (平均)
	- <sup>l</sup> Y2:破棄率 (平均)

<span id="page-10-1"></span>インタフェースヘルスのダッシュボード レポート

ダッシュボードレポートは、ゲージ、ヒートチャート、および上位5が並べられたリストの組み合わ せを使用して、ネットワークで使用可能なインタフェースの概要を提供します。レポートには、ボ リューム、エラー、および可用性に対するしきい値の違反が表示されます。しきい値違反は、ネット ワーク関連の問題やNNMi内のしきい値を変更する必要性を示します。

ダッシュボード内のデータをグループ化するには、以下の手順を実行します。

- 1. [**オプション**] をクリックします。
- 2. [グループ化:] フィールドで、ダッシュボードデータをグループ化するためのトポロジフィル

ターを選択します。

たとえば、ノード名のグループ化オプションを使用するとします。その時間とトポロジ制約の 範囲の可用性例外はすべてノード名でグループ化され、左側のゲージに合計サンプルのパーセ ンテージとして表示されます。

**ダッシュボードのセクション**

- <sup>l</sup> **ゲージ**では、次の例外カウント統計値を提供します。
	- <sup>l</sup> 可用性例外 (サンプルの割合)
	- <sup>l</sup> 使用率例外 (サンプルの割合)
	- <sup>l</sup> 破棄率例外 (サンプルの割合)
	- エラー率例外 (サンプルの割合)

NPSデータベースにデータが格納されていない場合は、ダッシュボードレポートのゲージに針アイ コンが表示されません。

- <sup>l</sup> **上位5のリスト**では、ゲージに表示される例外に関係のあるノードが表示されます。
	- 使用率例外別の上位5修飾インタフェース名
	- <sup>l</sup> 可用性例外別の上位5修飾インタフェース名
- <sup>l</sup> **破棄例外別の上位5修飾インタフェース名のヒートチャート**では、次のことができます。
	- <sup>l</sup> 過去1時間の破棄例外のパターンを分析する。
	- <sup>l</sup> 異なるインタフェースの破棄パフォーマンスを比較する。
	- <sup>l</sup> 過去1時間で破棄率が最大だったときの時間範囲を検出する。

**例**

ゲージが示す例外が少ないまたはない場合は、上位5のリストにあるインタフェースを含め、インタ フェースすべてが使用率または可用性に問題がないという意味です。

たとえば、ネットワークが企業の対象地域または戦略上の場所のグループに分割されているとしま す。グループ化オプションをノードグループ名に設定すると、レポートには戦略上の各ノードグルー プ (NNMi内で定義) が一覧表示され、さらに、各グループ内の例外の現在の統計情報が表示されま す。

例外カウントで予期しない変更が示された場合、適切なゲージの針または上位5のリスト内のノード グループをクリックし、別のレポート (チャート詳細など) を開いてネットワーク内で発生しているト レンドや変更を調査できます。

例外を作成するしきい値はiSPIではなくNNMiから設定します。しきい値を設定または変更する方法に ついては、NNMi管理者のオンラインヘルプを参照してください。

# <span id="page-12-0"></span>インタフェースヘルスのエグゼクティブ レポート

エグゼクティブレポートでは、次のグラフを使用して、選択した時間範囲のインタフェースパフォー マンスの広範なビューを提供します。

- インタフェース経由で渡されたデータ量 (GB)
- インタフェースの可用性の平均パーセント
- インタフェース使用率の平均および最大パーセント
- <sup>l</sup> しきい値およびベースライン使用率の例外率
- <sup>l</sup> 次に基づいて集計されたデータ量: <sup>l</sup> ノードグループ経由で渡されたデータ量
	- <sup>l</sup> 選択した時間範囲の各時間で渡されたデータ量
- <sup>l</sup> 選択した時間範囲におけるノードグループのインタフェース使用率の平均パーセント
- <sup>l</sup> 選択した時間範囲においてノードグループで発生したしきい値例外とベースライン例外の平均数 このレポートを使用して、次のことができます。
- <sup>l</sup> インタフェースの使用率とパフォーマンスのすべての局面を1度に表示します。
- <sup>l</sup> トレンドを表示し、インタフェースの使用率とパフォーマンスが期待値に一致しているかどうか を確認します。
- <sup>l</sup> グラフ内の孤立した異常を特定し、予期しない使用率またはパフォーマンストレンドを検出しま す。
- <sup>l</sup> 選択した時間範囲におけるノードグループの使用率トレンドの表示

エグゼクティブレポートでは、上記以外のメトリックに基づいてグラフを生成することはできませ ん。

エグゼクティブレポートのデフォルトの表示粒度は1時間です。

<span id="page-12-1"></span>このレポートでは、パフォーマンスメトリックスのしきい値がNNMiで設定されている場合にのみ、 例外のデータが表示されます。

インタフェースヘルスのヘッドラインレ ポート

ヘッドラインレポートでは、次のグラフを使用して、過去1日のインタフェースパフォーマンスの広 範なビューを提供します。

- インタフェース経由で渡されたデータ量 (MB)
- インタフェースの可用性の平均パーセント
- インタフェース使用率の平均および最大パーセント
- <sup>l</sup> しきい値およびベースライン使用率の例外率
- **秒あたりの最大スループット (bps)**
- <sup>l</sup> 不明なプロトコルを使用して送信または受信されたデータパケットの総数
- 破棄率の最大パーセント
- 破棄率例外の総数
- <sup>l</sup> エラー率の最大パーセント
- <sup>l</sup> エラー率例外の総数
- このレポートを使用して、次のことができます。
- <sup>l</sup> インタフェースの使用率とパフォーマンスのすべての局面を1度に表示します。
- <sup>l</sup> トレンドを表示し、インタフェースの使用率とパフォーマンスが期待値に一致しているかどうか を確認します。
- <sup>l</sup> グラフ内の孤立した異常を特定し、予期しない使用率またはパフォーマンストレンドを検出しま す。

ヘッドラインレポートで、上記以外のメトリックに基づいてグラフを生成することはできません。

<span id="page-13-0"></span>このレポートでは、パフォーマンスメトリックスのしきい値がNNMiで設定されている場合にのみ、 例外のデータが表示されます。

# インタフェースヘルスのヘッドライン - ワ イヤレスLANレポート

#### **WLANインタフェースでのみ使用可能 - IEEE802dot11パフォーマンスポリシー準拠**

ヘッドライン - ワイヤレスLANレポートでは、ネットワークで使用可能なワイヤレスLANインタフェー スのパフォーマンス概要を提供します。レポートには、次のグラフを使用して、過去24時間のインタ フェース可用性とインタフェースパフォーマンスが表示されます。

- <sup>l</sup> インタフェースで正常に送受信されたフラグメント化パケットの総数
- <sup>l</sup> 成功したRTSの総数と失敗したRTSの総数との比較
- <sup>l</sup> インタフェースを使用しているワイヤレスクライアントの平均数と最大数
- <sup>l</sup> 過去24時間の間にネットワークで使用可能であったアクティブなブリッジとリピーターの最大数
- <sup>l</sup> ネットワークで使用可能なワイヤレスステーションの総数。グラフには、ネットワークで使用可 能な関連付けステーション、認証ステーション、ロームインステーション、およびロームアウト ステーションの総数が表示されます。
- 過去24時間の間にワイヤレスLANで発生したACK失敗の総数

- ワイヤレスLANで送信された重複フレームの総数
- <sup>l</sup> ワイヤレスLANで送信が最大回数試行された合計回数
- <sup>l</sup> 過去24時間の間にワイヤレスLANで受信した復号できないフレームの総数
- 過去24時間の間にワイヤレスLANで発生したFCSエラーの総数

このレポートを使用して、次のことができます。

- <sup>l</sup> ワイヤレスLANインタフェースの使用率とパフォーマンスのすべての局面を一度に表示します。
- <sup>l</sup> トレンドを表示し、ワイヤレスLANインタフェースの使用率とパフォーマンスが期待値に一致して いるかどうかを確認します。
- <sup>l</sup> グラフ内の孤立した異常を特定し、予期しない使用率またはパフォーマンストレンドを検出しま す。

ヘッドライン - ワイヤレスLANレポートでは、上記以外のメトリックに基づいてグラフを生成するこ とはできません。

<span id="page-14-0"></span>このレポートでは、パフォーマンスメトリックスのしきい値がNNMiで設定されている場合にのみ、 例外のデータが表示されます。

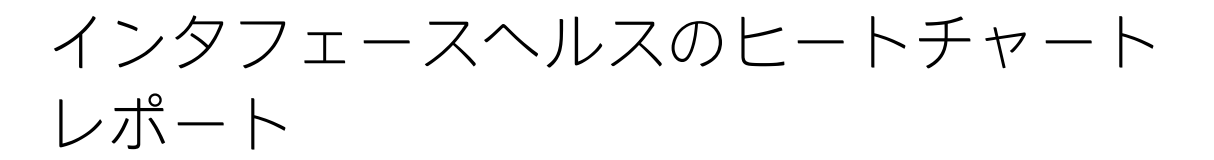

ヒートチャート (または正規化ヒートチャート) レポートには、1時間おきに計算されたメトリックの 正規化された値が表形式で示されます。NPSはレポート内でカラーコードを使用してメトリックのパ フォーマンスの特徴を表します。これにより、徐々に悪化している状態を突き止めたり、正常なパ フォーマンスと異常なパフォーマンスとを区別するのが簡単になります。

レポートの上部にある凡例は、正規化されたパフォーマンス値の範囲と特定の色の対応を示していま す。

凡例の下にあるテーブルは、パフォーマンスメトリックの正規化された値を示します (行は時間、列 は日を表します)。表の各セルはカラーコードされており、メトリックの特定の値を示しています。 セル上でマウスをポイントすることにより、各時間の絶対メトリック値を表示できます。

このレポートを使用して、以下のタスクを実行できます。

- <sup>l</sup> パフォーマンスの任意の範囲から別の範囲への段階的なシフトを識別する。
- <sup>l</sup> 1日の結果に影響を与えた低パフォーマンスの孤立したインスタンスを見分ける。
- <sup>l</sup> 曜日パターンまたは時間パターンを見分ける。
- <sup>l</sup> 問題の修正後に異常な状態が正常に戻ったことを確認する。

このレポートは、24時間より短い時間範囲では起動しません。

## <span id="page-15-0"></span>レポートの実行方法

NPSコンソールのナビゲーションペインで、[レポート] ワークスペースを展開して、 **[iSPIメトリック] > [インタフェースヘルス] > [インタフェースメトリック] > [ヒートチャート]**をクリックします。[\[時](#page-15-2) [間](#page-15-2)]、[[トポロジ\]](#page-15-3)、および [\[オプション\]](#page-15-4) メニューを利用して、レポートのデフォルト設定を変更できま す。

#### <span id="page-15-2"></span>**時間**

時間設定を変更するには、[**時間**] をクリックします。ナビゲーションパネルの [時間コントロール] ワークスペースが開きます。

#### <span id="page-15-3"></span>**トポロジ**

トポロジ属性でレポートをフィルタリングするには、レポート上の [**トポロジ**] をクリックします。ま たは、ナビゲーションパネルの [**トポロジフィルター**] をクリックして [**トポロジセレクターを起動**] をクリックします。

#### <span id="page-15-4"></span>**オプション**

レポートのオプションを変更するには、まずレポートで [**オプション**] メニューをクリックして [レ ポートオプション] ペインを開きます。

メトリックを選択するには、以下の手順を実行します。

1. メトリックを右クリックします。

**ヒント:** 検索機能を使用して任意のメトリックを見つけることができます。メトリックを検 索するには、メトリック名を [検索] ボックスに入力します。

**タグ**1を使用して検索を絞り込むことも可能です。タグを使用するには、[タグ] ボックスの 内側をクリックして、任意のタグを選択します。

2. コンテキストメニューで、このメトリックを選択する場合は[**Y1に送信**] をクリックします。軸に おいて選択できるメトリックは1つのみです。

**ヒント:** メトリックの定義を確認するには [**説明の表示**] をクリックします。

## <span id="page-15-1"></span>標準設定

#### **時間**

- 相対開始:はい
- <sup>l</sup> 間隔:(最後のローリング) 1時間
- <sup>l</sup> 粒度:5分

<sup>1</sup>タグは集計タイプまたはドメイン固有のグループを表すキーワードです。

HP HP Network Node Manager iSPI Performance for Metrics Softwareインタフェースヘ 16 / 52 ページ

**トポロジ**

- <sup>l</sup> トポロジグループのトラッキング方法:SCDタイプ1
- 属性選択のフィルタリング:なし

#### **オプション**

- <span id="page-16-0"></span><sup>l</sup> メトリック:
	- Y1:使用率 (平均)

# インタフェースヘルスの管理対象インベ ントリレポート

管理対象インベントリレポートを使用すると、選択した時間範囲内で収集されたデータに表示する各 トポロジ属性のインスタンス数を確認できます。たとえば、過去1時間範囲でこのレポートを実行す ると、過去1時間で収集されたデータに表示する各属性の一意な値の数を確認できます。このレポー トは、たとえば、指定された時間範囲内でポーリングされたノードの数をチェックするときに便利で す。

使用可能な属性を使用して関心のあるデータに絞り込んで、関心のある要素のみを対象としてレポー トを作成できます。属性のリストがテーブル形式でレポートに表示されます。表のカウント列は、各 属性のエントリー数を示します。たとえば、トポロジ項目ノード場所の数が5であれば、ネットワー クのすべてのノードを、それらのノードがホストされている場所に基づいて、5つのグループに分割 できます。

# <span id="page-16-1"></span>インタフェースヘルスの最も変化したレ ポート

このレポートでは、2つの異なる (連続する) 期間についてコンポーネントのパフォーマンスを比較 し、変化した量でコンポーネントをランク付けします。ソート順序は「最も変化した」から「最も変 化しなかった」です。

## <span id="page-16-2"></span>レポートの実行方法

NPSコンソールのナビゲーションペインで、[レポート] ワークスペースを展開して、 **[iSPIメトリック] > [インタフェースヘルス] > [インタフェースメトリック] > [最も変化した]**をクリックします。[[時](#page-16-3) [間](#page-16-3)]、[[トポロジ\]](#page-17-0)、および [\[オプション\]](#page-17-1) メニューを利用して、レポートのデフォルト設定を変更できま す。

<span id="page-16-3"></span>**時間**

時間設定を変更するには、[**時間**] をクリックします。ナビゲーションパネルの [時間コントロール] ワークスペースが開きます。

<span id="page-17-0"></span>**トポロジ**

トポロジ属性でレポートをフィルタリングするには、レポート上の [**トポロジ**] をクリックします。ま たは、ナビゲーションパネルの [**トポロジフィルター**] をクリックして [**トポロジセレクターを起動**] をクリックします。

<span id="page-17-1"></span>**オプション**

レポートのオプションを変更するには、まずレポートで [**オプション**] メニューをクリックして [レ ポートオプション] ペインを開きます。

上位N

[上位N] リストでは、レポート上で確認するデータ点の数を指定できます。

レポート上のデータ点を選択するには、以下の手順を実行します。

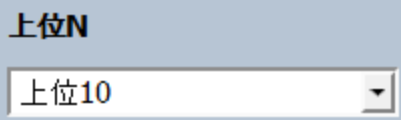

[上位N] リストで、任意の値を選択します。

グループ化

[グループ化] オプションを変更するには、以下の手順を実行します。

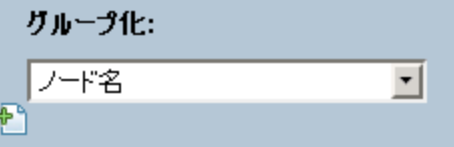

[グループ化] のリストで、レポートの表形式データに対するグループ化メカニズムを定義する属性を 選択します。

複数の属性を選択するには、 [**新しいグループ化を追加**] をクリックします。新しい [グループ化] ボックスに属性のリストが表示されます。

グループ化属性を削除するには、 [**グループ化を削除**] をクリックします。

メトリックを選択するには、以下の手順を実行します。

1. メトリックを右クリックします。

**ヒント:** 検索機能を使用して任意のメトリックを見つけることができます。メトリックを検 索するには、メトリック名を [検索] ボックスに入力します。

**タグ**1を使用して検索を絞り込むことも可能です。タグを使用するには、[タグ] ボックスの 内側をクリックして、任意のタグを選択します。

2. コンテキストメニューで、このメトリックを選択する場合は[**Y1に送信**] をクリックします。軸に おいて選択できるメトリックは1つのみです。

**ヒント:** メトリックの定義を確認するには [**説明の表示**] をクリックします。

## <span id="page-18-0"></span>標準設定

#### **時間**

- <sup>l</sup> 相対開始:はい
- <sup>l</sup> 間隔:(最後のローリング) 1時間
- <sup>l</sup> 粒度:5分

#### **トポロジ**

- <sup>l</sup> トポロジグループのトラッキング方法:SCDタイプ1
- <sup>l</sup> 属性選択のフィルタリング:なし

#### **オプション**

- <sup>l</sup> グループ化:修飾インタフェース名
- <span id="page-18-1"></span>**. メトリック:** 
	- Y1:使用率 (平均)

インタフェースヘルスの概要レポート

概要レポートには、インタフェースヘルス拡張パックで最もよく監視されたメトリックの使用率とパ フォーマンスが表示されます。

次を実行できます。

- <sup>l</sup> 一連の事前定義したメトリックの日次使用率とパフォーマンスを監視します。
- <sup>l</sup> 異常なパフォーマンスまたは使用率を示すインタフェースを特定し、他のレポートにドリルダウ ンして問題を分析します。
- <sup>l</sup> 使用率レベルに基づいてインタフェースをランク付けします。
- <sup>l</sup> しきい値に近いメトリックを識別します。次のセクションを使用して、そのようなインタフェー スを特定します。

<sup>1</sup>タグは集計タイプまたはドメイン固有のグループを表すキーワードです。

- <sup>l</sup> 12週の使用率 (入力) の予測
- <sup>l</sup> 12週の使用率 (出力) の予測

このレポートのデフォルトの表示粒度は1時間です。異なる時間粒度または時間範囲を選択するに は、ナビゲーションパネルの [時間コントロール] タブを使用します。

<span id="page-19-0"></span>このレポートにメトリックを選択できません。

インタフェースヘルスのピーク期間レ ポート

ピーク期間レポートは、選択した時間範囲で最も負荷の高い時間におけるインタフェースの使用率と パフォーマンスをランク付けします。

次を実行できます。

- <sup>l</sup> 選択したメトリックのピーク期間中のパフォーマンスと使用率を識別する。
- <sup>l</sup> ピーク期間中にパフォーマンスまたは使用率のレベルが最も高かったインタフェースまたは最も 低かったインタフェースを識別する。
- <span id="page-19-1"></span><sup>l</sup> このレポートを使用して、複数のインタフェースのピーク期間中のパフォーマンスを比較する。

## レポートの実行方法

NPSコンソールのナビゲーションペインで、[レポート] ワークスペースを展開して、 **[iSPIメトリック] > [インタフェースヘルス] > [インタフェースメトリック] > [ピーク期間]**をクリックします。[\[時間](#page-19-2)]、 [\[トポロジ](#page-19-3)]、および [[オプション](#page-19-4)] メニューを利用して、レポートのデフォルト設定を変更できます。

#### <span id="page-19-2"></span>**時間**

時間設定を変更するには、[**時間**] をクリックします。ナビゲーションパネルの [時間コントロール] ワークスペースが開きます。

#### <span id="page-19-3"></span>**トポロジ**

トポロジ属性でレポートをフィルタリングするには、レポート上の [**トポロジ**] をクリックします。ま たは、ナビゲーションパネルの [**トポロジフィルター**] をクリックして [**トポロジセレクターを起動**] をクリックします。

#### <span id="page-19-4"></span>**オプション**

レポートのオプションを変更するには、まずレポートで [**オプション**] メニューをクリックして [レ ポートオプション] ペインを開きます。

#### 上位/下位N:

[上位/下位N] リストでは、このレポート上で確認するランクの数を指定できます。

HP HP Network Node Manager iSPI Performance for Metrics Softwareインタフェースヘ 20 / 52 ページ

レポート上のデータ点を選択するには、以下の手順を実行します。

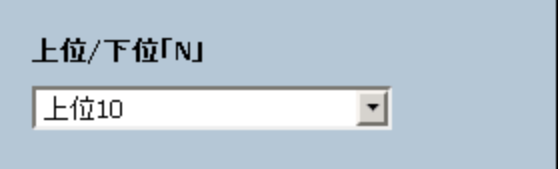

[上位/下位N] リストで、任意の値を選択します。

グループ化 (期間別):

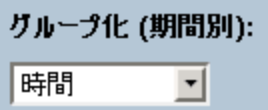

[グループ化 (期間別)] ボックスで、ピーク値をグループ化する期間を選択します。

メトリック:

メトリックを選択するには、以下の手順を実行します。

1. メトリックを右クリックします。

**ヒント:** 検索機能を使用して任意のメトリックを見つけることができます。メトリックを検 索するには、メトリック名を [検索] ボックスに入力します。

**タグ**1を使用して検索を絞り込むことも可能です。タグを使用するには、[タグ] ボックスの 内側をクリックして、任意のタグを選択します。

2. コンテキストメニューで、Y1 軸のメトリックを選択する場合は [**Y1 に送信**] をクリックします。 Y2 軸のメトリックを選択する場合は [**Y2 に送信**] をクリックします。各軸で選択できるメトリッ クは6つまでです。

**ヒント:** メトリックの定義を確認するには [**説明の表示**] をクリックします。

各軸の [開始] と [終了] ボックスで値の範囲を指定することによって、レポートの行数を制限できま す。[開始] と [終了] ボックスに値を入力したら、[**Enter**] を押します。パーセンテージタイプのメト リックの場合、小数で値を指定します。たとえば、9%を指定するには、0.09と入力します。

軸からメトリックを削除するには、以下の手順を実行します。

軸上のメトリックを右クリックして、[**削除**] をクリックします。メトリックが軸から消えます。

メトリックの順序を変更するには、以下の手順を実行します。

軸上のメトリックを右クリックして、[**上に移動**] または [**下に移動**] をクリックします。メトリックが 軸上での位置を変更し、その後レポートの起動時にレポートでの位置を変更します。

<sup>1</sup>タグは集計タイプまたはドメイン固有のグループを表すキーワードです。

<span id="page-21-0"></span>**注:** Y1またはY2軸上のメトリックを右クリックしても、軸上に他のメトリックが存在しない場 合、コンテキストメニューは発生しません。

## 標準設定

#### **時間**

- <sup>l</sup> 相対開始:はい
- <sup>l</sup> 間隔:(最後のローリング) 1時間
- <sup>l</sup> 粒度:5分

#### **トポロジ**

- <sup>l</sup> トポロジグループのトラッキング方法:SCDタイプ1
- <sup>l</sup> 属性選択のフィルタリング:なし

#### **オプション**

- **. メトリック:** 
	- <sup>l</sup> Y1:使用率 (平均)
	- <sup>l</sup> Y2:破棄率 (平均)
- <sup>l</sup> グループ化 (期間別):時間
- <span id="page-21-1"></span>1 上位N:上位10

# インタフェースヘルスのしきい値スリー ブレポート

しきい値スリーブレポートは、メトリックのパフォーマンス値がしきい値レベルにどの程度近いかを 分析します。つまり、このレポートを使用して、メトリックがいつしきい値に達するかを分析できま す。

このレポートを使用して、次のことができます。

- <sup>l</sup> 選択したインタフェースの過剰使用または過小使用を予測します。
- <sup>l</sup> メトリックのパフォーマンスがしきい値の上限または下限を超えそうな場合に検出します。 たとえば、可用性 (平均) のしきい値スリーブチャートレポートを生成する場合、チャートには、 インタフェースの平均可用性が上限および下限しきい値にどの程度近いかが表示されます。
- <sup>l</sup> 特定のメトリックのさまざまな時間範囲の複数のしきい値スリーブレポートを保存し、メトリッ クのパフォーマンストレンドを分析します。

このレポートは1つのメトリックをサポートします。

# <span id="page-22-0"></span>インタフェースヘルスの上位Nレポート

上位Nレポートでは、選択したメトリックによってインタフェースをランク付けします。このレポー トを使用して、極端な状態で実行されたインタフェースを見分け、使用率のレベルが異常なインタ フェースの履歴データを分析します。

このレポートを使用して、次のことができます。

- <sup>l</sup> ヘルスまたはパフォーマンスに問題が発生しているインタフェースを検出する。
- <sup>l</sup> ネットワークで過剰使用または過小使用されているインタフェースを検出する。
- <span id="page-22-1"></span><sup>l</sup> 複数のインタフェースのパフォーマンスを比較する。

# レポートの実行方法

NPSコンソールのナビゲーションペインで、[レポート] ワークスペースを展開して、 **[iSPIメトリック] > [インタフェースヘルス] > [インタフェースメトリック] > [上位N]**をクリックします。[[時間](#page-22-2)]、[\[トポ](#page-22-3) [ロジ\]](#page-22-3)、および [\[オプション\]](#page-22-4) メニューを利用して、レポートのデフォルト設定を変更できます。

#### <span id="page-22-2"></span>**時間**

時間設定を変更するには、[**時間**] をクリックします。ナビゲーションパネルの [時間コントロール] ワークスペースが開きます。

#### <span id="page-22-3"></span>**トポロジ**

トポロジ属性でレポートをフィルタリングするには、レポート上の [**トポロジ**] をクリックします。ま たは、ナビゲーションパネルの [**トポロジフィルター**] をクリックして [**トポロジセレクターを起動**] をクリックします。

#### <span id="page-22-4"></span>**オプション**

レポートのオプションを変更するには、まずレポートで [**オプション**] メニューをクリックして [レ ポートオプション] ペインを開きます。

#### 上位/下位N:

[上位/下位N] リストでは、このレポート上で確認するランクの数を指定できます。

レポート上のデータ点を選択するには、以下の手順を実行します。

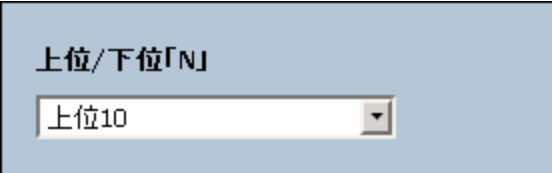

[上位/下位N] リストで、任意の値を選択します。

[グループ化] オプションを変更するには、以下の手順を実行します。

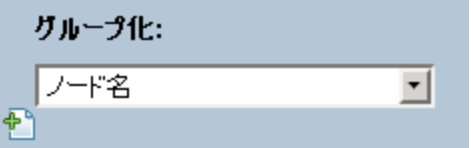

[グループ化] のリストで、レポートの表形式データに対するグループ化メカニズムを定義する属性を 選択します。

複数の属性を選択するには、 [**新しいグループ化を追加**] をクリックします。新しい [グループ化] ボックスに属性のリストが表示されます。

グループ化属性を削除するには、 [**グループ化を削除**] をクリックします。

メトリック:

メトリックを選択するには、以下の手順を実行します。

1. メトリックを右クリックします。

**ヒント:** 検索機能を使用して任意のメトリックを見つけることができます。メトリックを検 索するには、メトリック名を [検索] ボックスに入力します。

**タグ**1を使用して検索を絞り込むことも可能です。タグを使用するには、[タグ] ボックスの 内側をクリックして、任意のタグを選択します。

2. コンテキストメニューで、Y1 軸のメトリックを選択する場合は [**Y1 に送信**] をクリックします。 Y2 軸のメトリックを選択する場合は [**Y2 に送信**] をクリックします。各軸で選択できるメトリッ クは6つまでです。

**ヒント:** メトリックの定義を確認するには [**説明の表示**] をクリックします。

各軸の [開始] と [終了] ボックスで値の範囲を指定することによって、レポートの行数を制限できま す。[開始] と [終了] ボックスに値を入力したら、[**Enter**] を押します。パーセンテージタイプのメト リックの場合、小数で値を指定します。たとえば、9%を指定するには、0.09と入力します。

軸からメトリックを削除するには、以下の手順を実行します。

軸上のメトリックを右クリックして、[**削除**] をクリックします。メトリックが軸から消えます。

メトリックの順序を変更するには、以下の手順を実行します。

軸上のメトリックを右クリックして、[**上に移動**] または [**下に移動**] をクリックします。メトリックが 軸上での位置を変更し、その後レポートの起動時にレポートでの位置を変更します。

**注:** Y1またはY2軸上のメトリックを右クリックしても、軸上に他のメトリックが存在しない場 合、コンテキストメニューは発生しません。

<sup>1</sup>タグは集計タイプまたはドメイン固有のグループを表すキーワードです。

時系列チャートの表示:

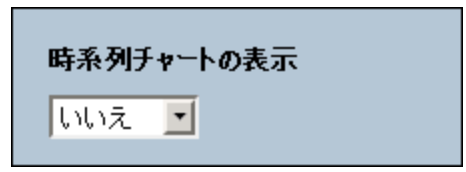

このドロップダウンリストで、上位または下位のN要素についてY1メトリック (Y1軸上の最初のメト リックのみ) の時系列の折れ線グラフを表示する選択が可能です。

テーブルエキストラの表示:

テーブルエキストラの表示 せいしんしゃ

<span id="page-24-0"></span>このドロップダウンリストでは、上位または下位のN要素についてY1メトリックの追加の棒グラフを 表示することを選択できます。

## 標準設定

#### **時間**

- <sup>l</sup> 相対開始:はい
- <sup>l</sup> 間隔:(最後のローリング) 1時間
- <sup>l</sup> 粒度:5分

#### **トポロジ**

- <sup>l</sup> トポロジグループのトラッキング方法:SCDタイプ1
- 属性選択のフィルタリング:なし

#### **オプション**

- 上位/下位N:上位10
- グループ化:インタフェース名
- <sup>l</sup> メトリック:
	- <sup>l</sup> Y1:使用率 (平均)
	- <sup>l</sup> Y2:破棄率 (平均)

# <span id="page-25-0"></span>インタフェースヘルスの上位Nチャートレ ポート

このレポートでは、選択したメトリックによってインタフェースをランク付けします。このレポート では、折れ線グラフを活用して各ランクのメトリック値を表示します。

このレポートを使用して、極端な状態で実行されたインタフェースを見分け、使用率のレベルが異常 なインタフェースの履歴データを分析します。次を実行できます。

- <sup>l</sup> ヘルスまたはパフォーマンスに問題があるインタフェースを検出する。
- <sup>l</sup> 特定の時間範囲におけるNNMiの管理対象ネットワークインタフェースの使用率を分析する。
- <sup>l</sup> ネットワークで過剰使用または過小使用されているインタフェースを検出する。
- <span id="page-25-1"></span><sup>l</sup> 複数のネットワークインタフェースのパフォーマンスを比較する。

## レポートの実行方法

NPSコンソールのナビゲーションペインで、[レポート] ワークスペースを展開して、 **[iSPIメトリック] > [インタフェースヘルス] > [インタフェースメトリック] > [上位Nチャート]**をクリックします。[[時](#page-25-2) [間](#page-25-2)]、[[トポロジ\]](#page-25-3)、および [\[オプション\]](#page-25-4) メニューを利用して、レポートのデフォルト設定を変更できま す。

#### <span id="page-25-2"></span>**時間**

時間設定を変更するには、[**時間**] をクリックします。ナビゲーションパネルの [時間コントロール] ワークスペースが開きます。

#### <span id="page-25-3"></span>**トポロジ**

トポロジ属性でレポートをフィルタリングするには、レポート上の [**トポロジ**] をクリックします。ま たは、ナビゲーションパネルの [**トポロジフィルター**] をクリックして [**トポロジセレクターを起動**] をクリックします。

#### <span id="page-25-4"></span>**オプション**

レポートのオプションを変更するには、まずレポートで [**オプション**] メニューをクリックして [レ ポートオプション] ペインを開きます。

#### 上位/下位N:

[上位/下位N] リストでは、このレポート上で確認するランクの数を指定できます。

レポート上のデータ点を選択するには、以下の手順を実行します。

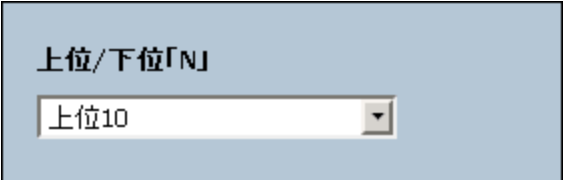

[上位/下位N] リストで、任意の値を選択します。

[グループ化] オプションを変更するには、以下の手順を実行します。

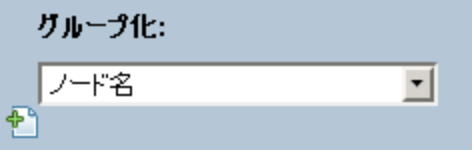

[グループ化] のリストで、レポートの表形式データに対するグループ化メカニズムを定義する属性を 選択します。

複数の属性を選択するには、 [**新しいグループ化を追加**] をクリックします。新しい [グループ化] ボックスに属性のリストが表示されます。

グループ化属性を削除するには、 [**グループ化を削除**] をクリックします。

メトリック:

メトリックを選択するには、以下の手順を実行します。

1. メトリックを右クリックします。

**ヒント:** 検索機能を使用して任意のメトリックを見つけることができます。メトリックを検 索するには、メトリック名を [検索] ボックスに入力します。

**タグ**1を使用して検索を絞り込むことも可能です。タグを使用するには、[タグ] ボックスの 内側をクリックして、任意のタグを選択します。

2. コンテキストメニューで、Y1 軸のメトリックを選択する場合は [**Y1 に送信**] をクリックします。 Y2 軸のメトリックを選択する場合は [**Y2 に送信**] をクリックします。各軸で選択できるメトリッ クは6つまでです。

**ヒント:** メトリックの定義を確認するには [**説明の表示**] をクリックします。

各軸の [開始] と [終了] ボックスで値の範囲を指定することによって、レポートの行数を制限できま す。[開始] と [終了] ボックスに値を入力したら、[**Enter**] を押します。パーセンテージタイプのメト リックの場合、小数で値を指定します。たとえば、9%を指定するには、0.09と入力します。

軸からメトリックを削除するには、以下の手順を実行します。

軸上のメトリックを右クリックして、[**削除**] をクリックします。メトリックが軸から消えます。

<sup>1</sup>タグは集計タイプまたはドメイン固有のグループを表すキーワードです。

メトリックの順序を変更するには、以下の手順を実行します。

軸上のメトリックを右クリックして、[**上に移動**] または [**下に移動**] をクリックします。メトリックが 軸上での位置を変更し、その後レポートの起動時にレポートでの位置を変更します。

<span id="page-27-0"></span>**注:** Y1またはY2軸上のメトリックを右クリックしても、軸上に他のメトリックが存在しない場 合、コンテキストメニューは発生しません。

## 標準設定

#### **時間**

- <sup>l</sup> 相対開始:はい
- <sup>l</sup> 間隔:(最後のローリング) 1時間
- <sup>l</sup> 粒度:5分

#### **トポロジ**

- <sup>l</sup> トポロジグループのトラッキング方法:SCDタイプ1
- <sup>l</sup> 属性選択のフィルタリング:なし

#### **オプション**

- 上位/下位N:上位10
- グループ化:インタフェース名
- <sup>l</sup> メトリック:
	- <sup>l</sup> Y1:使用率 (平均)
	- <sup>l</sup> Y2:破棄率 (平均)

# <span id="page-27-1"></span>インタフェースヘルスの上位Nテーブルレ ポート

このレポートでは、選択したメトリックによってネットワーク要素をランク付けします。上位Nレ ポートと異なり、このレポートは棒グラフや時系列グラフをまったく表示せず、「**その他**1」グルー プも表示しません。大規模な環境においては、NPSは上位Nレポートよりも速く上位Nテーブルレポー トを生成できます。上位N要素をできるだけ早く確認するには、上位Nレポートではなく上位Nテーブ ルレポートを使用してください。

 $^{\text{1}}$ 上位Nレポートで、レポートによってランク付けされていない要素はまとめてグループ化され、「そ の他」行で表示されます。

このレポートを使用して、極端な状態で実行された要素を見分け、使用率のレベルが異常な要素の履 歴データを分析します。次を実行できます。

- <sup>l</sup> ヘルスまたはパフォーマンスに問題があるインタフェースを検出する。
- <sup>l</sup> 特定の時間範囲におけるNNMiの管理対象ネットワークインタフェースの使用率を分析する。
- <sup>l</sup> ネットワークで過剰使用または過小使用されているインタフェースを検出する。
- <span id="page-28-0"></span><sup>l</sup> 複数のネットワークインタフェースのパフォーマンスを比較する。

## レポートの実行方法

NPSコンソールのナビゲーションペインで、[レポート] ワークスペースを展開して、 **[iSPIメトリック] > [インタフェースヘルス] > [インタフェースメトリック] > [上位Nテーブル]**をクリックします。[[時](#page-28-1) [間](#page-28-1)]、[[トポロジ\]](#page-28-2)、および [\[オプション\]](#page-28-3) メニューを利用して、レポートのデフォルト設定を変更できま す。

#### <span id="page-28-1"></span>**時間**

時間設定を変更するには、[**時間**] をクリックします。ナビゲーションパネルの [時間コントロール] ワークスペースが開きます。

#### <span id="page-28-2"></span>**トポロジ**

トポロジ属性でレポートをフィルタリングするには、レポート上の [**トポロジ**] をクリックします。ま たは、ナビゲーションパネルの [**トポロジフィルター**] をクリックして [**トポロジセレクターを起動**] をクリックします。

#### <span id="page-28-3"></span>**オプション**

レポートのオプションを変更するには、まずレポートで [**オプション**] メニューをクリックして [レ ポートオプション] ペインを開きます。

上位/下位N:

[上位/下位N] リストでは、このレポート上で確認するランクの数を指定できます。

レポート上のデータ点を選択するには、以下の手順を実行します。

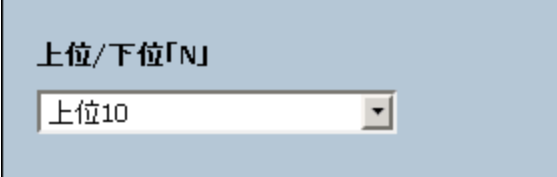

[上位/下位N] リストで、任意の値を選択します。

[グループ化] オプションを変更するには、以下の手順を実行します。

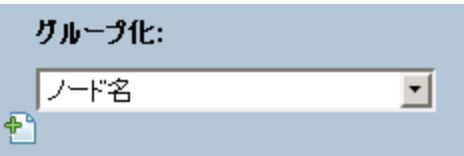

[グループ化] のリストで、レポートの表形式データに対するグループ化メカニズムを定義する属性を 選択します。

複数の属性を選択するには、 [**新しいグループ化を追加**] をクリックします。新しい [グループ化] ボックスに属性のリストが表示されます。

グループ化属性を削除するには、 [**グループ化を削除**] をクリックします。

メトリック:

メトリックを選択するには、以下の手順を実行します。

1. メトリックを右クリックします。

**ヒント:** 検索機能を使用して任意のメトリックを見つけることができます。メトリックを検 索するには、メトリック名を [検索] ボックスに入力します。

**タグ**1を使用して検索を絞り込むことも可能です。タグを使用するには、[タグ] ボックスの 内側をクリックして、任意のタグを選択します。

2. コンテキストメニューで、Y1 軸のメトリックを選択する場合は [**Y1 に送信**] をクリックします。 Y2 軸のメトリックを選択する場合は [**Y2 に送信**] をクリックします。各軸で選択できるメトリッ クは6つまでです。

**ヒント:** メトリックの定義を確認するには [**説明の表示**] をクリックします。

各軸の [開始] と [終了] ボックスで値の範囲を指定することによって、レポートの行数を制限できま す。[開始] と [終了] ボックスに値を入力したら、[**Enter**] を押します。パーセンテージタイプのメト リックの場合、小数で値を指定します。たとえば、9%を指定するには、0.09と入力します。

軸からメトリックを削除するには、以下の手順を実行します。

軸上のメトリックを右クリックして、[**削除**] をクリックします。メトリックが軸から消えます。

メトリックの順序を変更するには、以下の手順を実行します。

軸上のメトリックを右クリックして、[**上に移動**] または [**下に移動**] をクリックします。メトリックが 軸上での位置を変更し、その後レポートの起動時にレポートでの位置を変更します。

**注:** Y1またはY2軸上のメトリックを右クリックしても、軸上に他のメトリックが存在しない場 合、コンテキストメニューは発生しません。

<sup>1</sup>タグは集計タイプまたはドメイン固有のグループを表すキーワードです。

## <span id="page-30-0"></span>標準設定

#### **時間**

- <sup>l</sup> 相対開始:はい
- <sup>l</sup> 間隔:(最後のローリング) 1時間
- <sup>l</sup> 粒度:5分

#### **トポロジ**

- <sup>l</sup> トポロジグループのトラッキング方法:SCDタイプ1
- <sup>l</sup> 属性選択のフィルタリング:なし

#### **オプション**

- 上位/下位N:上位10
- グループ化:インタフェース名
- **. メトリック:** 
	- <sup>l</sup> Y1:使用率 (平均)
	- <sup>l</sup> Y2:破棄率 (平均)

<span id="page-30-1"></span>インタフェースヘルスの上位N頻度分布レ ポート

上位N頻度分布レポートでは、選択したメトリックによってネットワーク要素がランク付けされ、選 択した時間範囲における各収集サンプルのメトリック値の分布が示されます。

このレポートは、上位Nレポートの代わりに使用することができます。上位Nレポートで利用可能な すべての詳細を提供することに加えて、このレポートでは各**バケット**1でメトリック値が費やした時 間量を確認できます。

上位N頻度分布レポートでは、メトリック値の異なる範囲を示すのに**バケット**を使用します。

バケットについて

バケットは値の範囲を表します。上位N頻度分布レポートでは、1つのメトリックシリーズに対し て、バケット0 (**Bkt 0**) からバケット11 (**Bkt 11**) まで12の異なるバケット (または値の範囲) を定

 $1$ バケットは値の範囲を表します。上位N頻度分布レポートによって、メトリックシリーズに対してバ ケット0 (Bkt0) からバケット11 (Bkt11) までの12の異なるバケット (または値の範囲) を定義可能にな ります。各バケットは、(設定済みで変更不能の) カラーコードと関連付けられています。生成された レポートは異なる値の範囲の分布を、バケットに関連付けられているカラーコードで表します。

義することができます。各バケットは、(設定済みで変更不能の) カラーコードと関連付けられて います。生成されたレポートは異なる値の範囲の分布を、バケットに関連付けられているカラー コードで表します。

レポートを起動する前に、各バケットに提供されたテキストボックスに上限を入力して範囲を定義す る必要があります。最初のバケット (Bkt 1) は、指定した上限未満のすべての値を表します。

均一に分布されたバケットを作成する場合は、Bkt 11の上限とBkt 0の上限を指定して、[**値を展開**] を クリックします。

**ヒント:** 値の範囲は、個別のメトリックに対してではなく、メトリックシリーズに対して定義可 能であるため、メトリックシリーズ内の関連するメトリックのみを選択する必要があります。 パーセントメトリックに対して同じシリーズとバケットの範囲を使用することは可能ですが、カ ウンターメトリック (ボリュームなど) とパーセントメトリックをともに同じシリーズ上に置くこ とはできません。

## <span id="page-31-0"></span>レポートの実行方法

NPSコンソールのナビゲーションペインで、[レポート] ワークスペースを展開して、 **[iSPIメトリック] > [インタフェースヘルス] > [インタフェースメトリック] > [上位N頻度分布]**をクリックします。[[時](#page-31-1) [間](#page-31-1)]、[[トポロジ\]](#page-31-2)、および [\[オプション\]](#page-31-3) メニューを利用して、レポートのデフォルト設定を変更できま す。

#### <span id="page-31-1"></span>**時間**

時間設定を変更するには、[**時間**] をクリックします。ナビゲーションパネルの [時間コントロール] ワークスペースが開きます。

#### <span id="page-31-2"></span>**トポロジ**

トポロジ属性でレポートをフィルタリングするには、レポート上の [**トポロジ**] をクリックします。ま たは、ナビゲーションパネルの [**トポロジフィルター**] をクリックして [**トポロジセレクターを起動**] をクリックします。

#### <span id="page-31-3"></span>**オプション**

レポートのオプションを変更するには、まずレポートで [**オプション**] メニューをクリックして [レ ポートオプション] ペインを開きます。

#### 上位/下位N:

[上位/下位N] リストでは、このレポート上で確認するランクの数を指定できます。

レポート上のデータ点を選択するには、以下の手順を実行します。

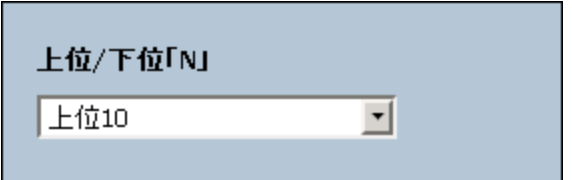

[上位/下位N] リストで、任意の値を選択します。

[グループ化] オプションを変更するには、以下の手順を実行します。

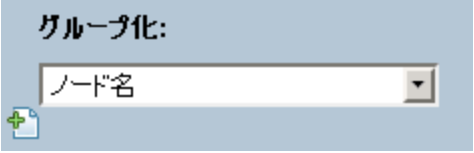

[グループ化] のリストで、レポートの表形式データに対するグループ化メカニズムを定義する属性を 選択します。

複数の属性を選択するには、 [**新しいグループ化を追加**] をクリックします。新しい [グループ化] ボックスに属性のリストが表示されます。

グループ化属性を削除するには、 [**グループ化を削除**] をクリックします。

メトリック:

メトリックを選択するには、以下の手順を実行します。

1. メトリックを右クリックします。

**ヒント:** 検索機能を使用して任意のメトリックを見つけることができます。メトリックを検 索するには、メトリック名を [検索] ボックスに入力します。

**タグ**1を使用して検索を絞り込むことも可能です。タグを使用するには、[タグ] ボックスの 内側をクリックして、任意のタグを選択します。

2. コンテキストメニューで、Y1 軸のメトリックを選択する場合は [**Y1 に送信**] をクリックします。 Y2 軸のメトリックを選択する場合は [**Y2 に送信**] をクリックします。各軸で選択できるメトリッ クは6つまでです。

**ヒント:** メトリックの定義を確認するには [**説明の表示**] をクリックします。

各軸の [開始] と [終了] ボックスで値の範囲を指定することによって、レポートの行数を制限できま す。[開始] と [終了] ボックスに値を入力したら、[**Enter**] を押します。パーセンテージタイプのメト リックの場合、小数で値を指定します。たとえば、9%を指定するには、0.09と入力します。

軸からメトリックを削除するには、以下の手順を実行します。

軸上のメトリックを右クリックして、[**削除**] をクリックします。メトリックが軸から消えます。

<sup>1</sup>タグは集計タイプまたはドメイン固有のグループを表すキーワードです。

メトリックの順序を変更するには、以下の手順を実行します。

軸上のメトリックを右クリックして、[**上に移動**] または [**下に移動**] をクリックします。メトリックが 軸上での位置を変更し、その後レポートの起動時にレポートでの位置を変更します。

<span id="page-33-0"></span>**注:** Y1またはY2軸上のメトリックを右クリックしても、軸上に他のメトリックが存在しない場 合、コンテキストメニューは発生しません。

標準設定

#### **時間**

- 相対開始:はい
- <sup>l</sup> 間隔:(最後のローリング) 1時間
- <sup>l</sup> 粒度:5分

#### **トポロジ**

- <sup>l</sup> トポロジグループのトラッキング方法:SCDタイプ1
- 属性選択のフィルタリング:なし

#### **オプション**

- 上位/下位N:上位10
- グループ化:インタフェース名
- <sup>l</sup> メトリック:
	- Y1:使用率 (平均)
	- <sup>l</sup> Y2:破棄率 (平均)

# <span id="page-33-1"></span>レポートレットについて

大規模な企業ネットワークでは、NNM iSPI Performance製品 (HP NNM iSPI Performance for Metrics、 HP NNM iSPI Performance for Quality Assurance、およびHP NNM iSPI Performance for Traffic) によって 大量のデータが作成され、カーディナリティが大きくなる場合があります。企業ネットワークの多く に、大量の一意のIPアドレス、送信元ノードと送信先ノード、仮想回線、インタフェース、およびコ ンポーネントがあり、それぞれが大量のデータを生成します。そのため、レポートの生成には時間が かかる場合があります。

レポートレットを使用すると、NNM iSPI Performanceダッシュボードを使用して大規模なレポートの 簡易版を生成できます。

レポートレットを表示するには、以下の手順を実行します。

- 1. NPSホームページにログインします。
- 2. 左側のナビゲーションパネルで、**[iSPIメトリック] > [インタフェースヘルス] > [インタフェース メトリック] [レポートレット]** を選択します。
- 3. レポートレットを選択します。

<span id="page-34-0"></span>レポートレットを使用してカスタムダッシュボードを作成することもできます。

範囲付きベースラインメトリックスナップ ショット

選択した時間範囲の集計メトリックパフォーマンスを表示します。

次の作業を実行できます。

- <sup>l</sup> 選択したベースラインメトリックのパフォーマンス履歴を作成し、メトリックのパフォーマンス が時間の経過とともにどのように変化したかを分析します。 このような履歴は、メトリックの期待パフォーマンスレベルを選択するときに役立ちます。
- <sup>l</sup> 指定した時間範囲にわたる複数のメトリックのパフォーマンスを比較します。
- スナップショットレポートは1つのメトリックに対して生成できますが、さまざまなメトリックの スナップショットレポートを保存し、時間範囲にわたる各メトリックのパフォーマンスを比較で きます。

<span id="page-34-1"></span>このレポートレットは1つのメトリックをサポートします。

## ベースラインスリーブチャート

メトリックのパフォーマンス値がしきい値レベルにどの程度近いかを分析します。

次の作業を実行できます。

- <sup>l</sup> メトリックのパフォーマンスがしきい値の上限または下限を超えそうな場合に検出します。 たとえば、使用率 (平均) のベースラインスリーブチャートレポートレットを生成する場合、 チャートには、過去24時間に平均使用率で発生した例外の数が表示されます。
- <sup>l</sup> ある時間範囲の複数のスリーブレポートを保存し、メトリックのパフォーマンストレンドを分析 します。

<span id="page-34-2"></span>このレポートレットは1つのメトリックをサポートします。

# ベースラインスパーク線

選択したベースラインメトリック値の選択時間範囲における変化のトレンドを評価します。 次の作業を実行できます。

<sup>l</sup> 選択したメトリックのパフォーマンスの変動を分析します。

<span id="page-35-0"></span><sup>l</sup> 選択したメトリックの期待される動作を再評価するかどうかを決定します。 このレポートレットは1つのメトリックをサポートします。

## 範囲付きベースラインスパーク線

選択したベースラインメトリック値の選択時間範囲における変化のトレンドを評価します。 次の作業を実行できます。

- <sup>l</sup> 選択したメトリックの選択時間範囲におけるパフォーマンストレンドを評価します。
- <sup>l</sup> 現在のパフォーマンストレンドを正常な (期待される) パフォーマンス範囲と比較します。
- 過去24時間のパフォーマンスをパーセンテージで測定します。

<span id="page-35-1"></span>このレポートレットは1つのメトリックをサポートします。

## カレンダー

選択した**プライマリメトリック**1と**セカンダリメトリック**2の比較調査が表示されます。

デフォルトの表示粒度は1時間に設定されています。このレポートレットの表示粒度は変更できませ ん。

次の項目を監視できます。

- インタフェースの日次使用率
- 過去24時間にインタフェース経由で渡されたデータ量
- 過去24時間のインタフェースのパフォーマンス

このレポートレットは2つのメトリックをサポートします。

[**オプションの設定/解除**] をクリックすると [レポートオプション] ペインが表示されます。

[レポートオプション] ペインには拡張パックによって提供されたすべてのメトリックの一覧が、整理 された表の形で示されます。ここから、必要なメトリックを選択したりそのメトリックのレポートを 作成することができます。

#### **メトリックを選択するには、以下の手順を実行します。**

1. メトリック選択リストでメトリックを右クリックします。

**ヒント:** 検索機能を使用して任意のメトリックを見つけることができます。メトリックを検

<sup>1</sup>レポートを生成する対象の主要メトリックを選択できます。選択したプライマリメトリックは、レ ポートの左側のY軸上に表示されます。

 $^{2}$ プライマリメトリックに重ね合わせるメトリックを選択できます。選択したセカンダリメトリック は、レポートの右側のY軸上に表示されます。

索するには、メトリック名を [検索] ボックスに入力します。

**タグ**1を使用して検索を絞り込むことも可能です。タグを使用するには、[タグ] ボックスの 内側をクリックして、任意のタグを選択します。

2. コンテキストメニューで、Y1 軸のメトリックを選択する場合は [**Y1 に送信**] をクリックします。 Y2 軸のメトリックを選択する場合は [**Y2 に送信**] をクリックします。

**ヒント:** メトリックの定義を確認するには [**説明の表示**] をクリックします。

<span id="page-36-0"></span>ゲージ

選択した時点のメトリックを評価します。

パーセント値を表示するメトリックのみを選択してください。

次の作業を実行できます。

- <sup>l</sup> 選択したメトリックの毎日のパフォーマンスを測定する。
- <sup>l</sup> 異常または予期しないパフォーマンスレベルが発生した場合に検出する。

このレポートレットは1つのメトリックをサポートします。

<span id="page-36-1"></span>NPSデータベースにデータが格納されていない場合は、ゲージに針アイコンが表示されません。

## ヒートチャート

選択したメトリックの選択時間範囲におけるパフォーマンスを等級付けします。

メトリックのパフォーマンスは、毎時の表示粒度に基づいて集約されます。

次の作業を実行できます。

- <sup>l</sup> メトリックの変動によってインタフェースのパフォーマンスが受ける影響を確認します。
- <sup>l</sup> 選択したメトリックの毎時のパフォーマンスを比較する。
- <sup>l</sup> メトリック値の変動によりインタフェースのパフォーマンスが悪影響を受けた時間範囲を検出し ます。

このレポートレットは1つのメトリックをサポートします。

[**オプションの設定/解除**] をクリックすると [レポートオプション] ペインが表示されます。

[レポートオプション] ペインには拡張パックによって提供されたすべてのメトリックの一覧が、整理 された表の形で示されます。ここから、必要なメトリックを選択したりそのメトリックのレポートを 作成することができます。

**メトリックを選択するには、以下の手順を実行します。**

<sup>1</sup>タグは集計タイプまたはドメイン固有のグループを表すキーワードです。

1. メトリック選択リストでメトリックを右クリックします。

**ヒント:** 検索機能を使用して任意のメトリックを見つけることができます。メトリックを検 索するには、メトリック名を [検索] ボックスに入力します。

**タグ**1を使用して検索を絞り込むことも可能です。タグを使用するには、[タグ] ボックスの 内側をクリックして、任意のタグを選択します。

2. コンテキストメニューで、レポートについてこのメトリックを選択する場合は[**Y1に送信**] をク リックします。

**ヒント:** メトリックの定義を確認するには [**説明の表示**] をクリックします。

## <span id="page-37-0"></span>メトリックスナップショット

選択した時間範囲のメトリックパフォーマンスを表示します。

次の作業を実行できます。

<sup>l</sup> 選択したメトリックのパフォーマンス履歴を作成し、メトリックのパフォーマンスが時間の経過 とともにどのように変化したかを分析する。

このような履歴は、メトリックのベースライン値を決定するときに役立ちます。

<sup>l</sup> 指定した時間範囲にわたる複数のメトリックのパフォーマンスを比較します。

スナップショットレポートは1つのメトリックに対して生成できますが、さまざまなメトリックの スナップショットレポートを保存し、時間範囲にわたる各メトリックのパフォーマンスを比較で きます。

このレポートレットは1つのメトリックをサポートします。

[**オプションの設定/解除**] をクリックすると [レポートオプション] ペインが表示されます。

[レポートオプション] ペインには拡張パックによって提供されたすべてのメトリックの一覧が、整理 された表の形で示されます。ここから、必要なメトリックを選択したりそのメトリックのレポートを 作成することができます。

**メトリックを選択するには、以下の手順を実行します。**

1. メトリック選択リストでメトリックを右クリックします。

**ヒント:** 検索機能を使用して任意のメトリックを見つけることができます。メトリックを検 索するには、メトリック名を [検索] ボックスに入力します。

**タグ**2を使用して検索を絞り込むことも可能です。タグを使用するには、[タグ] ボックスの 内側をクリックして、任意のタグを選択します。

2. コンテキストメニューで、レポートについてこのメトリックを選択する場合は[**Y1に送信**] をク

<sup>1</sup>タグは集計タイプまたはドメイン固有のグループを表すキーワードです。 <sup>2</sup>タグは集計タイプまたはドメイン固有のグループを表すキーワードです。

リックします。

**ヒント:** メトリックの定義を確認するには [**説明の表示**] をクリックします。

## <span id="page-38-0"></span>最も変化した

メトリックパフォーマンスを比較します。2つの比較対象は次のとおりです。

- 選択した時間範囲
- <sup>l</sup> 選択した時間範囲より前の期間

メトリック使用率を集計し、パフォーマンスを降順でランク付けします。

次の作業を実行できます。

- <sup>l</sup> インタフェースのパフォーマンスの変動を測定します。
- <sup>l</sup> 共通のパフォーマンスまたは使用率の問題が発生している上位Nのインタフェースを検出します。 次の機能を使用して、レポートレットのユーザビリティを拡張できます。
- **. 上位/下位N**
- **. グループ化**2

このレポートレットは1つのメトリックをサポートします。

[**オプションの設定/解除**] をクリックすると [レポートオプション] ペインが表示されます。

[レポートオプション] ペインには拡張パックによって提供されたすべてのメトリックの一覧が、整理 された表の形で示されます。ここから、必要なメトリックを選択したりそのメトリックのレポートを 作成することができます。

#### **メトリックを選択するには、以下の手順を実行します。**

1. メトリック選択リストでメトリックを右クリックします。

**ヒント:** 検索機能を使用して任意のメトリックを見つけることができます。メトリックを検 索するには、メトリック名を [検索] ボックスに入力します。

**タグ**3を使用して検索を絞り込むことも可能です。タグを使用するには、[タグ] ボックスの 内側をクリックして、任意のタグを選択します。

2. コンテキストメニューで、レポートについてこのメトリックを選択する場合は[**Y1に送信**] をク

<sup>1</sup>選択したコンポーネントに対して、上位または下位の5件、10件、25件、50件、100件、すべてを降 順、すべてを昇順の中から、ランク付けを1つ選択します。

 $^2$ 特定のパラメーターに基づいてレポートデータを整理します。新規グループを追加するには [新しい グループ化を追加] アイコンをクリックします。

 $3$ タグは集計タイプまたはドメイン固有のグループを表すキーワードです。

リックします。

<span id="page-39-0"></span>**ヒント:** メトリックの定義を確認するには [**説明の表示**] をクリックします。

マルチメトリックチャート

選択したメトリックの選択時間範囲におけるパフォーマンストレンドを分析します。 次の作業を実行できます。

- <sup>l</sup> 表示粒度ごとに選択したメトリックの比較分析を実行する。 デフォルトの表示粒度は1時間です。
- <sup>l</sup> インタフェースのパフォーマンスの向上および悪化の理由を分析します。
- <sup>l</sup> インタフェースのパフォーマンスに影響を与える継続的な問題を検出します。

このレポートレットは最大6つのメトリックをサポートします。

[**オプションの設定/解除**] をクリックすると [レポートオプション] ペインが表示されます。

[レポートオプション] ペインには拡張パックによって提供されたすべてのメトリックの一覧が、整理 された表の形で示されます。ここから、必要なメトリックを選択したりそのメトリックのレポートを 作成することができます。

#### **メトリックを選択するには、以下の手順を実行します。**

1. メトリック選択リストでメトリックを右クリックします。

**ヒント:** 検索機能を使用して任意のメトリックを見つけることができます。メトリックを検 索するには、メトリック名を [検索] ボックスに入力します。

**タグ**1を使用して検索を絞り込むことも可能です。タグを使用するには、[タグ] ボックスの 内側をクリックして、任意のタグを選択します。

2. コンテキストメニューで、Y1 軸のメトリックを選択する場合は [**Y1 に送信**] をクリックします。 Y2 軸のメトリックを選択する場合は [**Y2 に送信**] をクリックします。

**ヒント:** メトリックの定義を確認するには [**説明の表示**] をクリックします。

<span id="page-39-1"></span>単純な棒グラフ

2つのメトリックの選択時間範囲におけるパフォーマンスを比較します。 次の作業を実行できます。

<sup>1</sup>タグは集計タイプまたはドメイン固有のグループを表すキーワードです。

- <sup>l</sup> 複数のメトリックのパフォーマンストレンドを比較する。
- <sup>l</sup> プライマリメトリックの値の増減に応じてセカンダリメトリックの値がどのように増減するかを 分析する。

このレポートレットは2つのメトリックをサポートします。

[**オプションの設定/解除**] をクリックすると [レポートオプション] ペインが表示されます。

[レポートオプション] ペインには拡張パックによって提供されたすべてのメトリックの一覧が、整理 された表の形で示されます。ここから、必要なメトリックを選択したりそのメトリックのレポートを 作成することができます。

**メトリックを選択するには、以下の手順を実行します。**

1. メトリック選択リストでメトリックを右クリックします。

**ヒント:** 検索機能を使用して任意のメトリックを見つけることができます。メトリックを検 索するには、メトリック名を [検索] ボックスに入力します。

**タグ**1を使用して検索を絞り込むことも可能です。タグを使用するには、[タグ] ボックスの 内側をクリックして、任意のタグを選択します。

2. コンテキストメニューで、Y1 軸のメトリックを選択する場合は [**Y1 に送信**] をクリックします。 Y2 軸のメトリックを選択する場合は [**Y2 に送信**] をクリックします。

**ヒント:** メトリックの定義を確認するには [**説明の表示**] をクリックします。

## <span id="page-40-0"></span>単純な棒グラフと折れ線グラフ

次の値を使用して、過去24時間のインタフェースパフォーマンスのトレンドを表示します。

- <sup>l</sup> 棒グラフ上の**プライマリメトリック**<sup>2</sup>
- <sup>l</sup> 線グラフ上の**セカンダリメトリック**<sup>3</sup>

次の作業を実行できます。

- <sup>l</sup> 複数のメトリックのパフォーマンストレンドを比較する。
- <sup>l</sup> プライマリメトリックの値の増減に応じてセカンダリメトリックの値がどのように増減するかを 分析する。

このレポートレットは2つのメトリックをサポートします。

[**オプションの設定/解除**] をクリックすると [レポートオプション] ペインが表示されます。

<sup>1</sup>タグは集計タイプまたはドメイン固有のグループを表すキーワードです。

 $2$ レポートを生成する対象の主要メトリックを選択できます。選択したプライマリメトリックは、レ ポートの左側のY軸上に表示されます。

 $^3$ プライマリメトリックに重ね合わせるメトリックを選択できます。選択したセカンダリメトリック は、レポートの右側のY軸上に表示されます。

[レポートオプション] ペインには拡張パックによって提供されたすべてのメトリックの一覧が、整理 された表の形で示されます。ここから、必要なメトリックを選択したりそのメトリックのレポートを 作成することができます。

#### **メトリックを選択するには、以下の手順を実行します。**

1. メトリック選択リストでメトリックを右クリックします。

**ヒント:** 検索機能を使用して任意のメトリックを見つけることができます。メトリックを検 索するには、メトリック名を [検索] ボックスに入力します。

**タグ**1を使用して検索を絞り込むことも可能です。タグを使用するには、[タグ] ボックスの 内側をクリックして、任意のタグを選択します。

2. コンテキストメニューで、Y1 軸のメトリックを選択する場合は [**Y1 に送信**] をクリックします。 Y2 軸のメトリックを選択する場合は [**Y2 に送信**] をクリックします。

**ヒント:** メトリックの定義を確認するには [**説明の表示**] をクリックします。

<span id="page-41-0"></span>単純なグラフ

選択したメトリックの選択時間範囲における使用率トレンドを分析します。 次の作業を実行できます。

<sup>l</sup> 表示粒度ごとに選択したメトリックの比較分析を実行する。

デフォルトの表示粒度は1時間です。

- <sup>l</sup> インタフェースのパフォーマンスの向上および悪化の理由を分析します。
- <sup>l</sup> インタフェースのパフォーマンスに影響を与える継続的な問題を検出します。

このレポートレットは2つのメトリックをサポートします。

[**オプションの設定/解除**] をクリックすると [レポートオプション] ペインが表示されます。

[レポートオプション] ペインには拡張パックによって提供されたすべてのメトリックの一覧が、整理 された表の形で示されます。ここから、必要なメトリックを選択したりそのメトリックのレポートを 作成することができます。

#### **メトリックを選択するには、以下の手順を実行します。**

1. メトリック選択リストでメトリックを右クリックします。

**ヒント:** 検索機能を使用して任意のメトリックを見つけることができます。メトリックを検 索するには、メトリック名を [検索] ボックスに入力します。

<sup>1</sup>タグは集計タイプまたはドメイン固有のグループを表すキーワードです。

**タグ**1を使用して検索を絞り込むことも可能です。タグを使用するには、[タグ] ボックスの 内側をクリックして、任意のタグを選択します。

2. コンテキストメニューで、Y1 軸のメトリックを選択する場合は [**Y1 に送信**] をクリックします。 Y2 軸のメトリックを選択する場合は [**Y2 に送信**] をクリックします。

**ヒント:** メトリックの定義を確認するには [**説明の表示**] をクリックします。

<span id="page-42-0"></span>単純なテーブル

選択したメトリックの選択時間範囲における使用率トレンドを分析します。

デフォルトの表示粒度は1時間です。

次の作業を実行できます。

- <sup>l</sup> メトリックの毎時のパフォーマンスを分析する。
- <sup>l</sup> 異常または予期しないインタフェースパフォーマンスを検出します。
- <sup>l</sup> プライマリメトリックの値の増減に応じてセカンダリメトリックの値がどのように増減するかを 分析する。

このレポートレットは最大6つのメトリックをサポートします。

[**オプションの設定/解除**] をクリックすると [レポートオプション] ペインが表示されます。

[レポートオプション] ペインには拡張パックによって提供されたすべてのメトリックの一覧が、整理 された表の形で示されます。ここから、必要なメトリックを選択したりそのメトリックのレポートを 作成することができます。

#### **メトリックを選択するには、以下の手順を実行します。**

1. メトリック選択リストでメトリックを右クリックします。

**ヒント:** 検索機能を使用して任意のメトリックを見つけることができます。メトリックを検 索するには、メトリック名を [検索] ボックスに入力します。

**タグ**2を使用して検索を絞り込むことも可能です。タグを使用するには、[タグ] ボックスの 内側をクリックして、任意のタグを選択します。

2. コンテキストメニューで、Y1 軸のメトリックを選択する場合は [**Y1 に送信**] をクリックします。 Y2 軸のメトリックを選択する場合は [**Y2 に送信**] をクリックします。

**ヒント:** メトリックの定義を確認するには [**説明の表示**] をクリックします。

<sup>1</sup>タグは集計タイプまたはドメイン固有のグループを表すキーワードです。  $2$ タグは集計タイプまたはドメイン固有のグループを表すキーワードです。

## <span id="page-43-0"></span>スパーク線

選択したメトリック値の選択時間範囲における変化のトレンドを評価します。

次の作業を実行できます。

<sup>l</sup> 選択したメトリックのパフォーマンスの変動を分析します。

<sup>l</sup> 選択したメトリックの期待される動作を再評価するかどうかを決定します。

このレポートレットは1つのメトリックをサポートします。

[**オプションの設定/解除**] をクリックすると [レポートオプション] ペインが表示されます。

[レポートオプション] ペインには拡張パックによって提供されたすべてのメトリックの一覧が、整理 された表の形で示されます。ここから、必要なメトリックを選択したりそのメトリックのレポートを 作成することができます。

**メトリックを選択するには、以下の手順を実行します。**

1. メトリック選択リストでメトリックを右クリックします。

**ヒント:** 検索機能を使用して任意のメトリックを見つけることができます。メトリックを検 索するには、メトリック名を [検索] ボックスに入力します。

**タグ**1を使用して検索を絞り込むことも可能です。タグを使用するには、[タグ] ボックスの 内側をクリックして、任意のタグを選択します。

2. コンテキストメニューで、レポートについてこのメトリックを選択する場合は[**Y1に送信**] をク リックします。

**ヒント:** メトリックの定義を確認するには [**説明の表示**] をクリックします。

<span id="page-43-1"></span>しきい値スリーブチャート

メトリックのパフォーマンス値がしきい値レベルにどの程度近いかを分析します。 次の作業を実行できます。

- <sup>l</sup> メトリックのパフォーマンスがしきい値の上限または下限を超えそうな場合に検出します。 たとえば、使用率 (平均) の例外スリーブチャートレポートレットを生成する場合、チャートに は、過去24時間に平均使用率で発生した例外の数が表示されます。
- <sup>l</sup> ある時間範囲の複数のスリーブレポートを保存し、メトリックのパフォーマンストレンドを分析 します。

このレポートレットは1つのメトリックをサポートします。

<sup>1</sup>タグは集計タイプまたはドメイン固有のグループを表すキーワードです。

<span id="page-44-0"></span>上位Nチャート

選択した時間範囲のインタフェースパフォーマンスに対する、各メトリックの個々の貢献度をランク 付けします。

インタフェースのパフォーマンスは1時間ごとに集約されます。

次の作業を実行できます。

- <sup>l</sup> パフォーマンスメトリックが極端な値を示しているインタフェースを見分けます。
- <sup>l</sup> 使用率のレベルが異常なインタフェースの集約データを調査します。
- <sup>l</sup> レポート生成の対象とするメトリックを選択します。選択したメトリックはインタフェースのラ ンク付けに使用されます。
- <sup>l</sup> 特定のパラメーターに基づいてレポートデータをグループ化する。サブグループを追加するに は、 [**新しいグループ化を追加**] ボタンをクリックします。

このレポートレットで使用できるメトリックは1つのみです。

[**オプションの設定/解除**] をクリックすると [レポートオプション] ペインが表示されます。

[レポートオプション] ペインには拡張パックによって提供されたすべてのメトリックの一覧が、整理 された表の形で示されます。ここから、必要なメトリックを選択したりそのメトリックのレポートを 作成することができます。

#### **メトリックを選択するには、以下の手順を実行します。**

1. メトリック選択リストでメトリックを右クリックします。

**ヒント:** 検索機能を使用して任意のメトリックを見つけることができます。メトリックを検 索するには、メトリック名を [検索] ボックスに入力します。

**タグ**1を使用して検索を絞り込むことも可能です。タグを使用するには、[タグ] ボックスの 内側をクリックして、任意のタグを選択します。

2. コンテキストメニューで、レポートについてこのメトリックを選択する場合は[**Y1に送信**] をク リックします。

**ヒント:** メトリックの定義を確認するには [**説明の表示**] をクリックします。

# <span id="page-44-1"></span>上位N折れ線グラフ

選択したメトリックの選択時間範囲における使用率トレンドをランク付けします。

インタフェースのパフォーマンスは1時間ごとに集約されます。

次の作業を実行できます。

<sup>1</sup>タグは集計タイプまたはドメイン固有のグループを表すキーワードです。

- <sup>l</sup> パフォーマンスメトリックが極端な値を示しているインタフェースを見分けます。
- <sup>l</sup> 使用率のレベルが異常なインタフェースの集約データを調査します。
- <sup>l</sup> レポート生成の対象とするメトリックを選択します。選択したメトリックはインタフェースのラ ンク付けに使用されます。
- <sup>l</sup> 特定のパラメーターに基づいてレポートデータをグループ化する。サブグループを追加するに は、 [**グループの追加**] をクリックします。

このレポートレットで使用できるメトリックは1つのみです。

[**オプションの設定/解除**] をクリックすると [レポートオプション] ペインが表示されます。

[レポートオプション] ペインには拡張パックによって提供されたすべてのメトリックの一覧が、整理 された表の形で示されます。ここから、必要なメトリックを選択したりそのメトリックのレポートを 作成することができます。

#### **メトリックを選択するには、以下の手順を実行します。**

1. メトリック選択リストでメトリックを右クリックします。

**ヒント:** 検索機能を使用して任意のメトリックを見つけることができます。メトリックを検 索するには、メトリック名を [検索] ボックスに入力します。

**タグ**1を使用して検索を絞り込むことも可能です。タグを使用するには、[タグ] ボックスの 内側をクリックして、任意のタグを選択します。

2. コンテキストメニューで、レポートについてこのメトリックを選択する場合は[**Y1に送信**] をク リックします。

**ヒント:** メトリックの定義を確認するには [**説明の表示**] をクリックします。

## <span id="page-45-0"></span>上位N積み上げグラフ

選択したメトリックに基づいて、各インタフェースの個々の貢献度をランク付けします。 各インタフェースのパフォーマンスは、デフォルトの表示粒度である1時間で集約されます。

次の作業を実行できます。

- <sup>l</sup> パフォーマンスメトリックが極端な値を示しているインタフェースを見分けます。
- <sup>l</sup> 使用率のレベルが異常なインタフェースの集約データを調査します。
- <sup>l</sup> 共通のネットワークパフォーマンス問題を持つネットワークパスを検出します。

このレポートレットで使用できるメトリックは1つのみです。

[**オプションの設定/解除**] をクリックすると [レポートオプション] ペインが表示されます。

<sup>1</sup>タグは集計タイプまたはドメイン固有のグループを表すキーワードです。

[レポートオプション] ペインには拡張パックによって提供されたすべてのメトリックの一覧が、整理 された表の形で示されます。ここから、必要なメトリックを選択したりそのメトリックのレポートを 作成することができます。

#### **メトリックを選択するには、以下の手順を実行します。**

1. メトリック選択リストでメトリックを右クリックします。

**ヒント:** 検索機能を使用して任意のメトリックを見つけることができます。メトリックを検 索するには、メトリック名を [検索] ボックスに入力します。

**タグ**1を使用して検索を絞り込むことも可能です。タグを使用するには、[タグ] ボックスの 内側をクリックして、任意のタグを選択します。

2. コンテキストメニューで、レポートについてこのメトリックを選択する場合は[**Y1に送信**] をク リックします。

**ヒント:** メトリックの定義を確認するには [**説明の表示**] をクリックします。

## <span id="page-46-0"></span>上位Nテーブル

選択したメトリックに基づいてインタフェースをランク付けします。

次の作業を実行できます。

- <sup>l</sup> パフォーマンスメトリックが極端な値を示しているインタフェースを見分けます。
- <sup>l</sup> 使用率のレベルが異常なインタフェースの集約データを調査します。
- <sup>l</sup> レポート生成の対象とするメトリックを選択します。選択したメトリックはインタフェースのラ ンク付けに使用されます。
- <sup>l</sup> 特定のパラメーターに基づいてレポートデータをグループ化する。サブグループを追加するに は、 [**グループの追加**] をクリックします。

このレポートレットで使用できるメトリックは1つのみです。

[**オプションの設定/解除**] をクリックすると [レポートオプション] ペインが表示されます。

[レポートオプション] ペインには拡張パックによって提供されたすべてのメトリックの一覧が、整理 された表の形で示されます。ここから、必要なメトリックを選択したりそのメトリックのレポートを 作成することができます。

#### **メトリックを選択するには、以下の手順を実行します。**

1. メトリック選択リストでメトリックを右クリックします。

**ヒント:** 検索機能を使用して任意のメトリックを見つけることができます。メトリックを検 索するには、メトリック名を [検索] ボックスに入力します。

<sup>1</sup>タグは集計タイプまたはドメイン固有のグループを表すキーワードです。

**タグ**1を使用して検索を絞り込むことも可能です。タグを使用するには、[タグ] ボックスの 内側をクリックして、任意のタグを選択します。

2. コンテキストメニューで、レポートについてこのメトリックを選択する場合は[**Y1に送信**] をク リックします。

**ヒント:** メトリックの定義を確認するには [**説明の表示**] をクリックします。

## <span id="page-47-0"></span>棒グラフ付き上位Nテーブル

選択したメトリックに基づいてインタフェースをランク付けし、集約されたメトリック値を表す水平 バーを表示します。

次の作業を実行できます。

- <sup>l</sup> パフォーマンスメトリックが極端な値を示しているインタフェースを見分けます。
- <sup>l</sup> 使用率のレベルが異常なインタフェースの集約データを調査します。
- <sup>l</sup> レポート生成の対象とするメトリックを選択します。選択したメトリックはインタフェースのラ ンク付けに使用されます。

このレポートレットで使用できるメトリックは1つのみです。

[**オプションの設定/解除**] をクリックすると [レポートオプション] ペインが表示されます。

[レポートオプション] ペインには拡張パックによって提供されたすべてのメトリックの一覧が、整理 された表の形で示されます。ここから、必要なメトリックを選択したりそのメトリックのレポートを 作成することができます。

#### **メトリックを選択するには、以下の手順を実行します。**

1. メトリック選択リストでメトリックを右クリックします。

**ヒント:** 検索機能を使用して任意のメトリックを見つけることができます。メトリックを検 索するには、メトリック名を [検索] ボックスに入力します。

**タグ**2を使用して検索を絞り込むことも可能です。タグを使用するには、[タグ] ボックスの 内側をクリックして、任意のタグを選択します。

2. コンテキストメニューで、レポートについてこのメトリックを選択する場合は[**Y1に送信**] をク リックします。

**ヒント:** メトリックの定義を確認するには [**説明の表示**] をクリックします。

<sup>1</sup>タグは集計タイプまたはドメイン固有のグループを表すキーワードです。 <sup>2</sup>タグは集計タイプまたはドメイン固有のグループを表すキーワードです。

# <span id="page-48-0"></span>用語集

### **A**

**ACK**

肯定応答:送信されたメッセージが破損する ことなく、エラーも発生せずに受信された こと、および受信ステーションが転送内容 を受け入れられる状態になっていることを 示すために使用される転送制御文字です。 受信ステーションはこのコードを送り主に 送信して、 転送内容を受け入れたことを示 します。

#### **B**

#### **BECN**

逆方向明示的輻輳通知 (BECN):BECNビット は、フレームリレーのフレームヘッダーの アドレスフィールドの一部です。DCEデバイ スは、FECNビットセットでフレームの反対 方向に送られるフレームについて、BECN ビットの値を1に設定します。これにより、 受信DTEデバイスに、ネットワークを通る特 定のパスが輻輳状態であるという通知が行 われます。DTEデバイスはこの情報をより高 い層の処理を行うためのプロトコルにリ レーします。実装によって、より高い層の プロトコルはフロー制御を開始したり表示 を無視することが可能です。

#### **F**

#### **FCS**

フレームチェックシーケンス:各PPPパケット には、チェックサムが添付していて、受信 しているデータが送信されているデータで あることを確認します。着信パケットのFCS

が正しくない場合、そのパケットはドロッ プされ、FCSエラー数が加算されます。

#### **FECN**

順方向明示的輻輳通知 (FECN):FECNビット は、フレームリレーのフレームヘッダーの アドレスフィールドの一部です。FECNのメ カニズムは、DTEデバイスがフレームリレー のフレームをネットワークに送信するとき に起動します。ネットワークが輻輳状態の 場合、DCEデバイス (スイッチ) はフレームの FECNビットの値を1に設定します。フレーム が送信先DTEデバイスに到達すると、(FECN ビットが設定された) アドレスフィールド で、送信元から送信先にいたるパス内でフ レームが輻輳状態にあることを示します。 DTEデバイスはこの情報をより高い層の処理 を行うためのプロトコルにリレーします。 実装によって、より高い層のプロトコルは フロー制御を起動または表示を無視するこ とが可能になります。

## **I**

#### **ifAdminStatus**

NNMiでの管理状態:現在のMIB II ifAdminStatusの値 (デバイスの管理者によっ て設定された値) または State Pollerサービス によって計算された値を表します。現在の 管理状態は、このインタフェースでのス テータス計算に影響を与えます。

#### **ifOperStatus**

NNMiでの運用状態:現在のMIB II ifOperStatus の値またはState Pollerサービスによって計 算された値を表します。現在の運用状態 は、このインタフェースでのステータス計 算に影響を与えます。

### **R**

#### **RTS**

送信要求:ワイヤレスネットワークへのアク セスを求めているデバイスから送信された メッセージです。

#### **S**

#### **sysUpTime**

NNMiはシステムの再起動を検出するのに sysUptimeを使用します。システムの再起動 が検出されると、NNMiはsysUpTimeの値を 常にゼロにリセットします。

### **グ**

### **グループ化**

特定のパラメーターに基づいてレポート データを整理します。新規グループを追加 するには [新しいグループ化を追加] アイコ ンをクリックします。

#### **グループ化 (期間別)**

特定の時間粒度に基づいてレポートデータ をグループ化できます。新規グループを追 加するには [新しいグループ化を追加] アイ コンをクリックします。

#### **し**

#### **しきい値の例外**

しきい値の例外率メトリックは、オブジェ クトにしきい値例外が発生した時間のパー センテージを示します。

#### **セ**

**セカンダリメトリック** プライマリメトリックに重ね合わせるメト リックを選択できます。選択したセカンダ リメトリックは、レポートの右側のY軸上に 表示されます。

### **そ**

#### **その他**

上位Nレポートで、レポートによってランク 付けされていない要素はまとめてグループ 化され、「その他」行で表示されます。

### **タ**

**タグ** タグは集計タイプまたはドメイン固有のグ ループを表すキーワードです。

### **ト**

### **トポロジ属性**

トポロジ属性は、ネットワーク要素の属性 で、要素のタイプ、場所、またはその他の 識別のための特徴に関する情報を提供する ものです。特定のトポロジ属性 (デバイスの 場所、サイト、デバイスのUUIDなど) でNPS レポートをフィルタリングして、関心のあ る要素に絞り込んで分析を行うことができ ます。

### **バ**

**バケット** バケットは値の範囲を表します。上位N頻度 分布レポートによって、メトリックシリー ズに対してバケット0 (Bkt0) からバケット11 (Bkt11) までの12の異なるバケット (または 値の範囲) を定義可能になります。各バケッ トは、(設定済みで変更不能の) カラーコード と関連付けられています。生成されたレ ポートは異なる値の範囲の分布を、バケッ トに関連付けられているカラーコードで表 します。

#### **バックプレーン使用率**

バックプレーンは、情報をポートに渡すス イッチの内部通信チャネルです。バックプ レーン使用率は、スイッチポート間を移動 するトラフィックによって使用されてい る、チャネルの利用可能な帯域幅の量で す。バックプレーン使用率によって、ポー トセグメントのトラフィック量がどの点に 達するとパフォーマンスの低下を生じるの かを判別しやすくなります。

## **プ**

**プライマリメトリック** レポートを生成する対象の主要メトリック を選択できます。選択したプライマリメト リックは、レポートの左側のY軸上に表示さ れます。

### **ベ**

#### **ベースラインの例外**

ベースラインの例外率メトリックは、オブ ジェクトにベースライン例外が発生した時 間のパーセンテージを示します。

#### **メ**

**メトリックの選択** レポート生成の対象とするメトリックを選 択します。

### **全**

#### **全体例外率**

全体例外率は、選択した時間範囲内で、オ ブジェクトにしきい値例外、ベースライン 例外、あるいはこれら両方が発生した時間 のパーセンテージを示します。

### **上**

### **上位/下位N**

選択したコンポーネントに対して、上位ま たは下位の5件、10件、25件、50件、100 件、すべてを降順、すべてを昇順の中か ら、ランク付けを1つ選択します。

### **時**

**時系列チャートの表示** 表と一緒に詳細チャートを表示するには [は い] を選択します。チャートを非表示にして 表のみを表示するには [いいえ] を選択しま す。作成した上位Nレポートには、選択した 時間範囲におけるコンポーネントのメト リック値がグラフ表示されます。

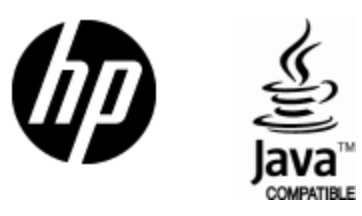

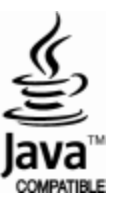